# **Manual do Software NX‑PLASMA ‑ Versão 5.1**

NEVEX Tecnologia Ltda

# **Conteúdo**

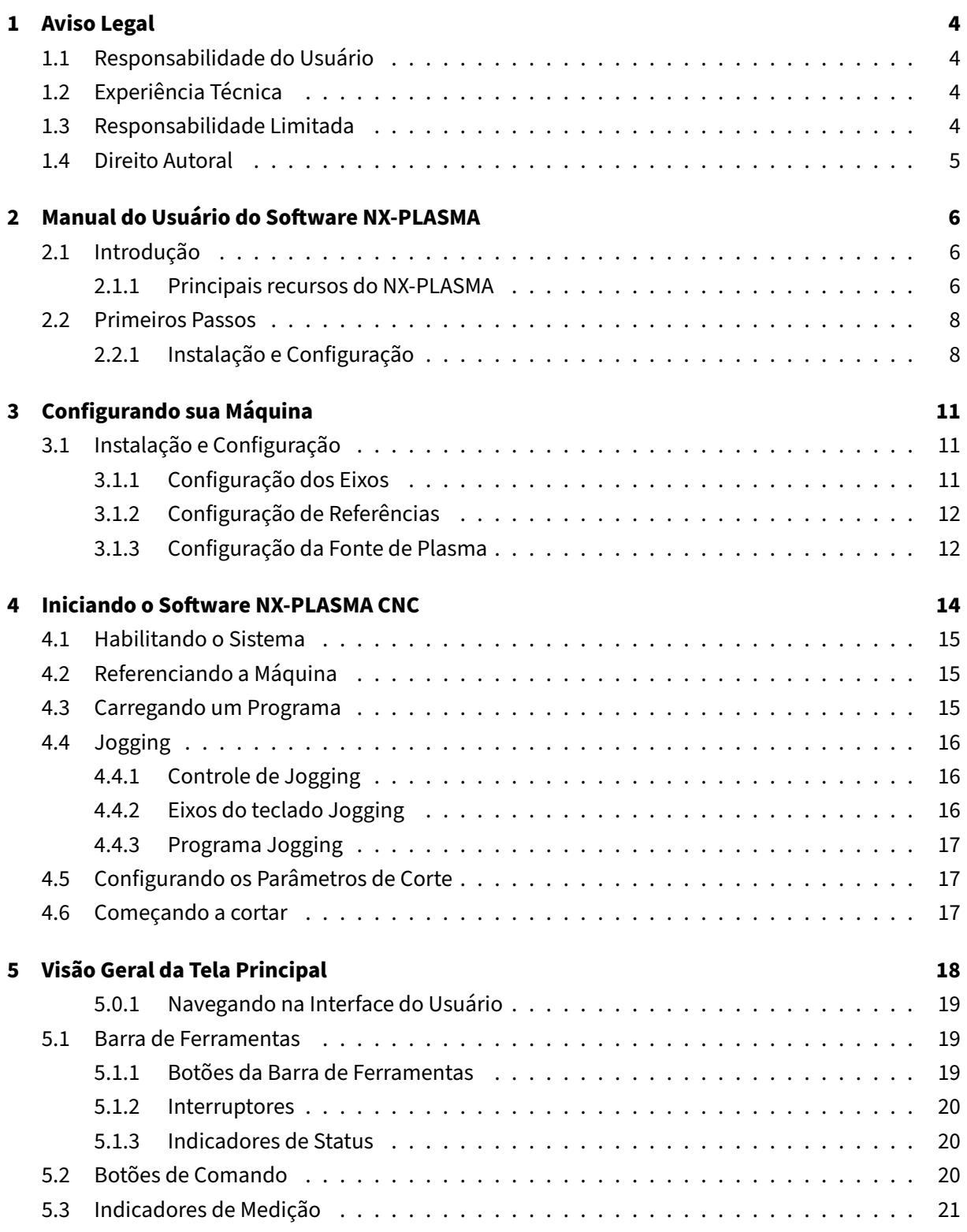

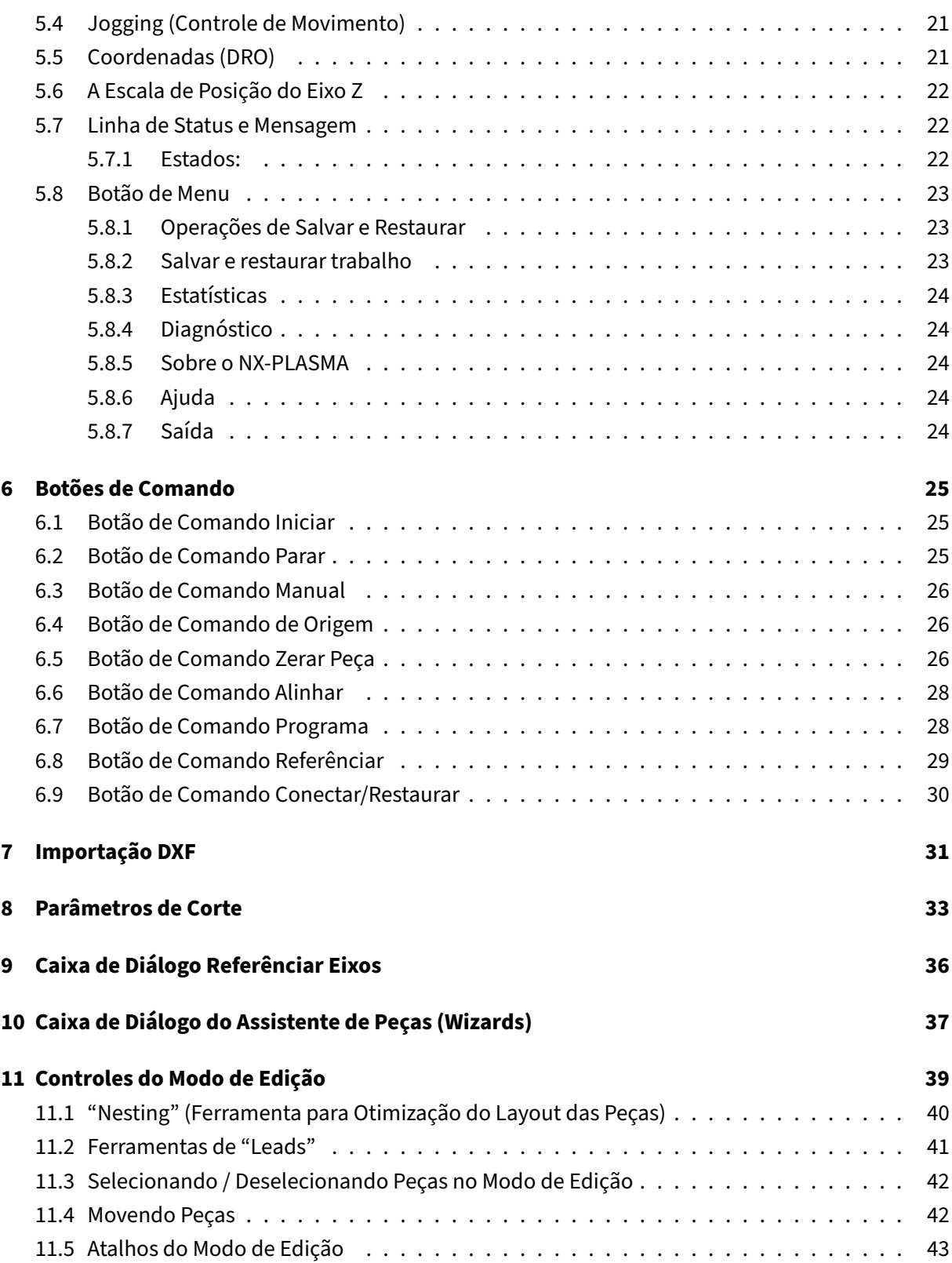

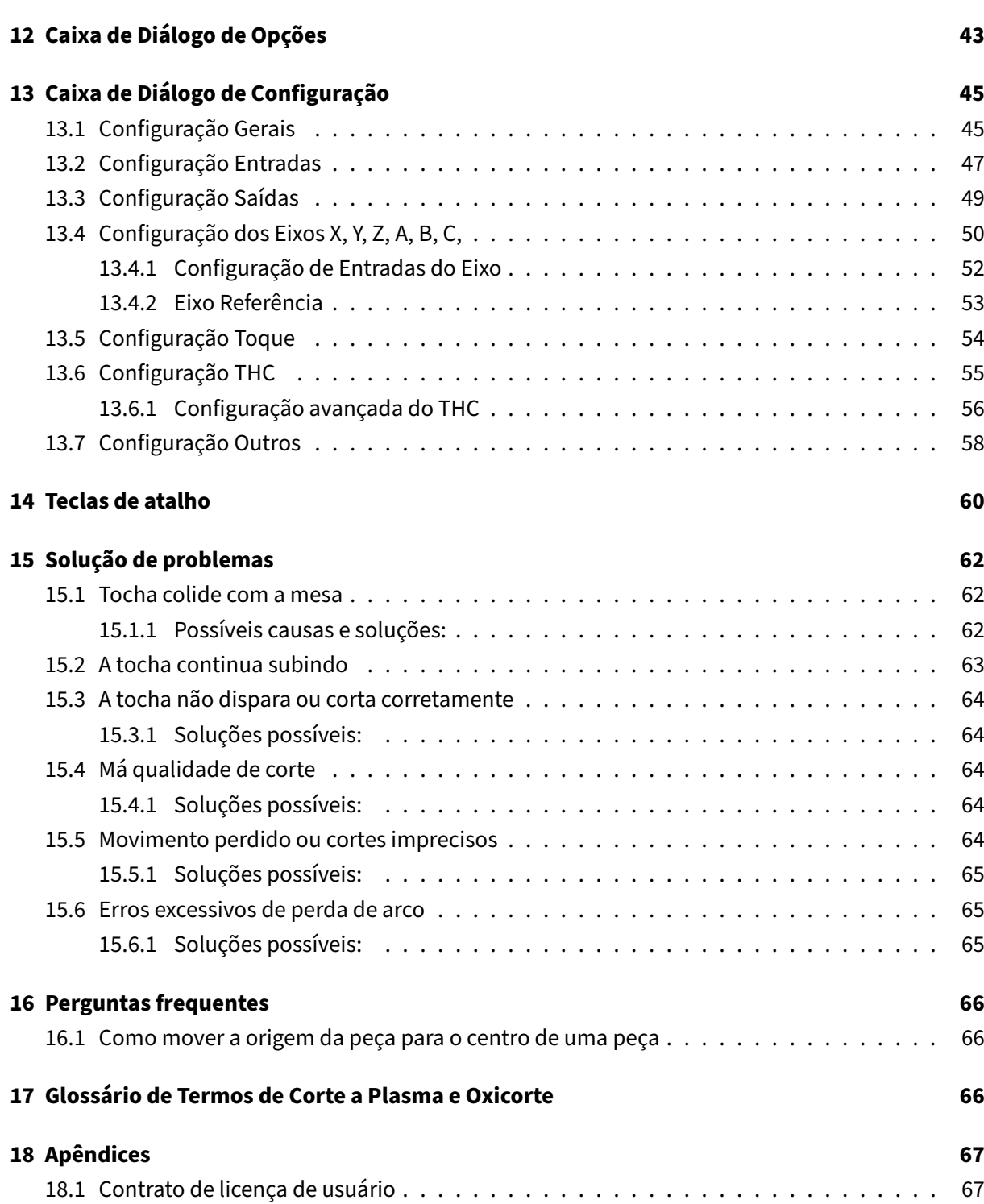

# <span id="page-4-0"></span>**1 Aviso Legal**

#### **AVISO IMPORTANTE!**

Leia este aviso cuidadosamente antes de usar o dispositivo NX-PLASMA. O uso de máquinas de controle numérico envolve riscos inerentes e perigos potenciais. A Nevex Tecnologia LTDA ("Nevex") não pode ser responsabilizada por quaisquer acidentes, danos ou prejuízos causados pela operação deste dispositivo. Ao utilizar este dispositivo, você concorda em assumir todos os riscos e responsabilida‑ des associados ao seu uso.

#### <span id="page-4-1"></span>**1.1 Responsabilidade do Usuário**

Você, como usuário do dispositivo NX‑PLASMA, é o único responsável por:

- Garantir o funcionamento seguro e adequado da máquina.
- Cumprir todas as leis, regulamentos e códigos relevantes em seu estado/país.
- Implementar medidas de segurança necessárias para proteger indivíduos e propriedades.

## <span id="page-4-2"></span>**1.2 Experiência Técnica**

A operação e manutenção do dispositivo NX‑PLASMA requerem um bom conhecimento de eletrici‑ dade, eletrônica e equipamentos CNC. Se você não tiver as habilidades necessárias, a Nevex recomenda fortemente procurar assistência de técnicos qualificados. A instalação ou operação inade‑ quada pode causar acidentes graves.

#### <span id="page-4-3"></span>**1.3 Responsabilidade Limitada**

A Nevex Tecnologia Ltda não assume qualquer responsabilidade por:

- Qualquer dano ao dispositivo NX‑PLASMA ou outro equipamento resultante de seu uso.
- Quaisquer lesões a você ou a terceiros causadas pela operação do dispositivo.
- Quaisquer perdas ou interrupções decorrentes do mau funcionamento do dispositivo.

## <span id="page-5-0"></span>**1.4 Direito Autoral**

Copyright © 2018‑2023 Nevex Tecnologia Ltda ‑ Todos os direitos reservados.

Use o dispositivo NX‑PLASMA com responsabilidade e siga as diretrizes fornecidas neste aviso. A sua segurança e a segurança de outras pessoas dependem do uso adequado e da compreensão dos riscos associados.

Para dúvidas ou assistência, entre em contato com suporte@nxplasma.com.

# <span id="page-6-0"></span>**2 Manual do Usuário do Software NX‑PLASMA**

## <span id="page-6-1"></span>**2.1 Introdução**

Bem‑vindo ao manual do usuário do sistema NX‑PLASMA CNC, uma solução de controle numérico fácil de usar, adaptada para mesas de corte a plasma e oxicorte. Nas páginas seguintes, você descobrirá como este software inovador simplifica o corte de precisão através de sua interface intuitiva e funcionalidades simplificadas.

O NX‑PLASMA não é apenas mais um sistema CNC; representa uma mudança na forma como a tec‑ nologia de corte a plasma opera. Os sistemas CNC tradicionais são principalmente seguidores do GCode, mas o NX‑PLASMA transforma essa dinâmica. Analisa de forma inteligente os dados impor‑ tados, como arquivos DXF, criando um modelo geométrico que representa peças e furos. Essa abor‑ dagem diferenciada oferece flexibilidade e controle incomparáveis, superando os métodos de corte convencionais.

Este manual é o seu guia para navegar sem esforço no sistema NX‑PLASMA CNC, permitindo que você libere todo o seu potencial com facilidade. Quer você seja um profissional experiente ou novo no mundo da tecnologia de corte, você encontrará aqui instruções simples e acessíveis.

Ao embarcar neste manual, você verá como o sistema CNC NX‑PLASMA mescla tecnologia de ponta com um design focado em suas necessidades. Com instruções passo a passo, dicas úteis e exemplos práticos, este manual foi elaborado para ser seu companheiro no aproveitamento total dos recursos do sistema.

Junte-se a nós nesta jornada enquanto exploramos os recursos e funcionalidades que tornam o sistema CNC NX‑PLASMA uma ferramenta essencial para operações de corte eficientes e precisas.

#### <span id="page-6-2"></span>**2.1.1 Principais recursos do NX‑PLASMA**

- **Interface moderna e intuitiva:** O software possui uma interface moderna projetada com prin‑ cípios didáticos, garantindo uma experiência amigável que acelera o domínio do sistema.
- **Controle eficiente do fluxo de trabalho:** Nosso controle do fluxo de trabalho minimiza a ne‑ cessidade de supervisão constante do operador, agilizando o processo de corte e aumentando a eficiência.
- **Não é necessário conhecimento de código G:** Você pode mergulhar nas operações de corte sem a necessidade de proficiência na linguagem G-Code, tornando o sistema acessível a usuários de todos os níveis de habilidade.
- **Integração perfeita de arquivos DXF:** Importe arquivos DXF diretamente para o sistema e in‑ corpore facilmente entradas/saídas aos seus perfis de corte.
- **Geração rápida de peças:** O Assistente de Peças integrado permite criar rapidamente uma grande variedade de peças, simplificando o processo de preparação.
- **Nesting otimizado:** Maximize o uso de material organizando as peças para corte de maneira inteligente, resultando em um layout otimizado que reduz o desperdício.
- **Seleção de perfil em tempo real:** Escolha facilmente perfis para corte imediato, proporcio‑ nando flexibilidade na adaptação às mudanças de requerimentos.
- **Geração precisa de entrada/saída:** Gere entradas/saídas para perfis de peças com precisão, melhorando a qualidade de seus cortes.
- **Controle avançado de altura da tocha (THC):** Nosso THC de primeira linha garante cortes pre‑ cisos mesmo em chapas metálicas empenadas, mantendo uma qualidade consistente.
- **Sessões de trabalho interrompíveis:** Salve e restaure seu progresso, permitindo pausar lon‑ gas sessões de corte e continuar de onde parou.
- **Jogging preciso:** Navegue com precisão usando perfis de peças e o ponto mais próximo no perfil, permitindo pontos de partida precisos para seus cortes.
- **Opções flexíveis de reinicialização:** Escolha reiniciar os cortes desde o início; da última po‑ sição interrompida; da posição perdida do arco ou o ponto mais próximo no perfil para maior precisão e economia de tempo.
- **Controle de Movimento Externo:** Nosso sistema foi projetado desde o início para máquinas de corte a plasma ou oxicorte, fornecendo controle de movimento externo confiável com capacidade de 5 eixos.
- **Facilidade do Iniciante ao Especialista:** A interface de usuário didática e moderna garante que, independentemente do seu nível de experiência, você possa rapidamente se tornar profi‑ ciente na operação do sistema.
- **Corte Inteligente de Furos:** Otimize os tempos de corte permitindo uma sequência de toque inteligente que aumenta a eficiência.
- **Corte Manual Rápido:** Corte com eficiência peças de sucata para reutilização, adicionando um toque prático às suas operações de corte.

Explore o poder e a conveniência do NX‑PLASMA, onde a inovação se alia ao design focado no usuário, tornando as operações de corte perfeitas e produtivas para todos.

#### <span id="page-8-0"></span>**2.2 Primeiros Passos**

#### <span id="page-8-1"></span>**2.2.1 Instalação e Configuração**

Bem‑vindo ao guia de instalação do software NX‑PLASMA CNC. Neste capítulo, orientaremos você no processo de instalação do software NX-PLASMA CNC em seu computador. Antes de continuar, é essencial verificar se o seu computador atende aos requisitos de hardware necessários para garantir uma instalação perfeita e um bom funcionamento do sistema.

**2.2.1.1 Requisitos de Hardware** Antes de embarcar na jornada de instalação, confirme se seu sis‑ tema atende aos seguintes pré‑requisitos:

- **Computador compatível com IBM PC**
- **Mínimo de 4 GB de memória principal**
- **Mínimo de 256 MB de memória de vídeo**
- **Pelo menos 32 GB de espaço em disco**
- **Mouse e teclado**
- **Sistema operacional Windows 7, 8 ou 10**
- **Placa de vídeo compatível com OpenGL 3.0 ou superior**
- **Interface de rede de 100 MB**
- **Controlador de Movimento NX‑PLASMA**

Garantir que seu hardware esteja alinhado com essas especificações abrirá o caminho para uma instalação bem‑sucedida e uma experiência satisfatória usando o software NX‑PLASMA CNC.

**2.2.1.2 Guia de Instalação** Siga estas etapas para instalar perfeitamente o software NX‑PLASMA CNC em seu computador:

- 1. **Copiar Programa de Instalação:** Comece copiando o programa de instalação do NX‑PLASMA para uma pasta dedicada no disco rígido do seu computador.
- 2. **Iniciar Instalação:** Localize e clique duas vezes no arquivo NX‑PLASMASetup.exe para iniciar o processo de instalação.
- 3. **Selecione um Idioma:** Escolha o idioma de instalação de sua preferência entre as opções for‑ necidas e clique no botão "OK".

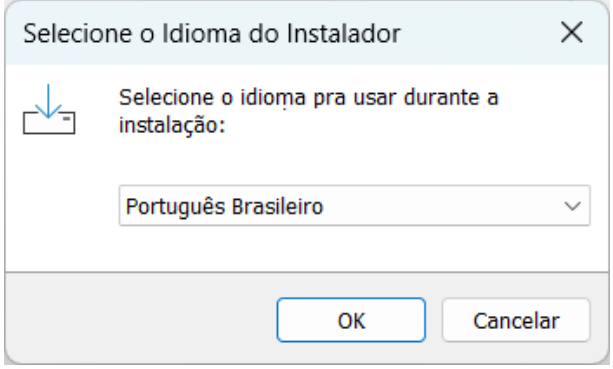

**Figura 1:** Selecione o Idioma do Instalador

4. **Escolha o Diretório de Instalação:** Utilize o botão de busca para designar a pasta de instalação de sua escolha, e prossiga clicando no botão "Avançar".

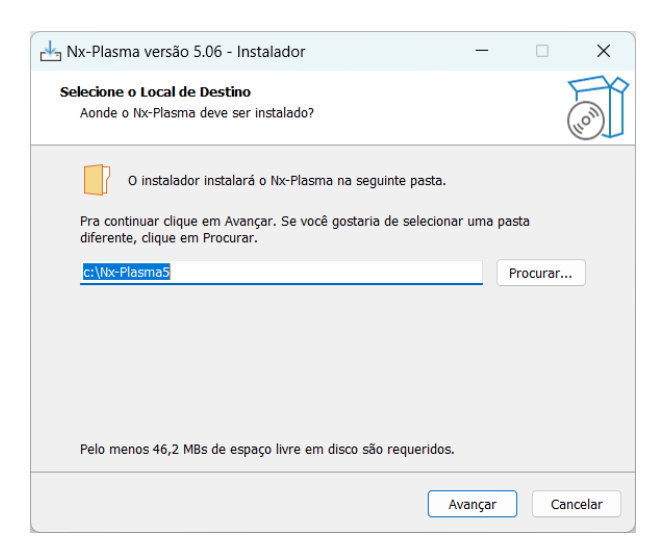

**Figura 2:** Selecione o Diretório de Instalação

5. **Confirme a Instalação:** Confirme a pasta de instalação escolhida clicando no botão "Instalar".

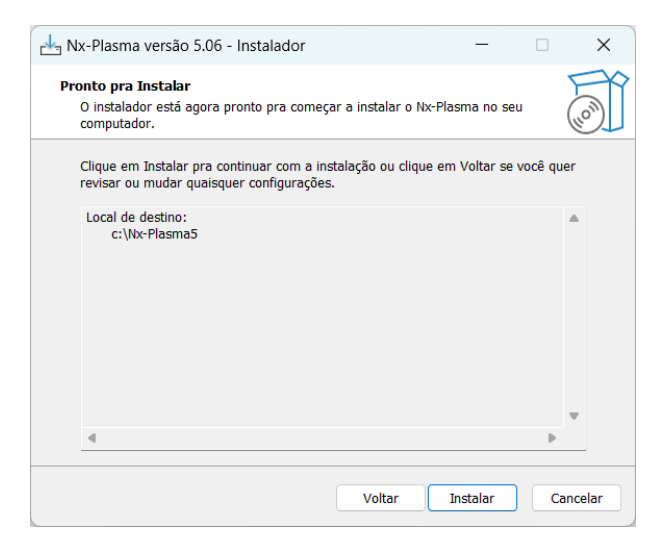

**Figura 3:** Confirme a pasta de Instalação

6. **Conclusão e Finalização:** Finalize o processo de instalação clicando no botão "Concluir".

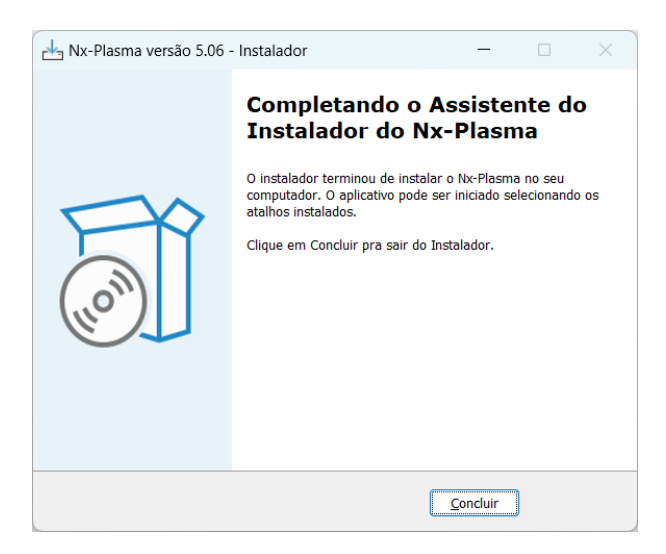

**Figura 4:** Instalação Completa

Parabéns! Você instalou com sucesso o software NX‑PLASMA CNC em seu computador.

# <span id="page-11-0"></span>**3 Configurando sua Máquina**

## <span id="page-11-1"></span>**3.1 Instalação e Configuração**

Uma mesa de corte a plasma ou oxicorte é uma máquina complexa que requer um conhecimento profundo de seus componentes e funções. Caso você não tenha esse conhecimento, é aconselhável procurar profissionais para a configuração e montagem da mesa de corte.

Nesta seção, fornecemos uma visão geral concisa da configuração fundamental da máquina.

Uma típica mesa de corte a plasma ou oxicorte consiste nos seguintes componentes:

- **Mesa:** A área de trabalho da máquina que suporta o material a ser cortado.
- Vigas Y: Trilhos longos que permitem movimentos para frente e para trás, essas vigas fixas fornecem suporte para os componentes móveis da máquina.
- **Pórtico:** Move‑se ao longo das vigas Y e permite o movimento para a esquerda e para a direita do carro X.
- **Transporte X:** Move‑se ao longo do pórtico e apoia o eixo Z.
- **Cabeça do eixo Z:** O conjunto do eixo Z permite o movimento vertical da tocha.

#### <span id="page-11-2"></span>**3.1.1 Configuração dos Eixos**

Para que o controlador de movimento gerencie a mesa de corte de maneira eficaz e precisa, é essencial fazer a configuração correta alinhada com às características únicas da sua máquina. Esses incluem:

- **Parâmetros de Configuração dos eixos X, Y e Z:**
- **Passos/MM:** Calcular o número de pulsos necessários para mover os eixos em um milímetro, levando em consideração qualquer engrenagem ou parafuso de avanço envolvido.
- **Feed Rate máximo (Taxa Máxima de Avanço):** Definindo a velocidade mais alta permitida durante o movimento do eixo.
- **Aceleração Máxima:** Especificar a aceleração máxima permitida para o movimento do eixo.
- **Direção de Rotação:** Designar o sentido de rotação do motor (sentido horário ou anti‑horário) para obter um movimento preciso da mesa correspondente às instruções do CNC.

Esses parâmetros devem ser inseridos na caixa de diálogo "Configuração Avançada", especificamente sob cada eixo. Para motores de eixo Y, insira os parâmetros para o eixo Y enquanto configura o eixo A como escravo de Y. Consequentemente, o eixo A adota passos/mm de Y, taxa de avanço e aceleração. Normalmente, a configuração de direção para A deve ser oposta àquela de Y, garantindo movimento contradirecional para os motores.

Esta configuração é padrão, embora métodos alternativos, como mudanças de fiação, também possam conseguir esse efeito.

#### <span id="page-12-0"></span>**3.1.2 Configuração de Referências**

Uma mesa de corte mais avançada provavelmente incluirá sensores de referência (interruptores) que detectam as posições iniciais de cada eixo. O sistema NX‑PLASMA suporta referência em todos os eixos, mas é essencial, no mínimo, que o eixo Z tenha um indicador de referência posicionado no topo do eixo Z. Isto garante uma consciência constante da posição precisa do eixo Z.

Na inicialização da máquina, é imperativo fazer referência ao eixo Z. Isto envolve usar o comando de referência, que moverá o eixo Z até que o interruptor de referência Z++ seja ativado. Neste ponto, o eixo para e o "Posição de referência Z" (configurada nas configurações do eixo Z) é designada como a posição atual do eixo Z. Após esta configuração, as operações regulares da máquina podem começar. O valor para esta posição deve ser determinado referenciando o eixo Z até que ele pare no limite superior do seu percurso. Meça a distância da ponta da tocha até a mesa da máquina de corte para obter esse valor.

Se os parâmetros de referência do eixo Z não estiverem configurados corretamente, o processo de corte não funcionará conforme esperado. O sistema CNC depende de informações precisas de posi‑ cionamento do eixo, e configurações incorretas de referência do eixo Z levarão à confusão sobre as posições reais do eixo.

## <span id="page-12-1"></span>**3.1.3 Configuração da Fonte de Plasma**

Cada mesa de corte a plasma é equipada com diversas fontes de plasma, cada uma apresentando uma configuração padrão composta por três sinais distintos. Esses sinais incluem:

- **Contatos Iniciais de Plasma:** Compostos por dois fios, esses contatos ativam a tocha de plasma quando em curto‑circuito.
- **Sinal de Arc OK:** Composto por dois fios, este sinal indica que a fonte de plasma detectou o sucesso da transferência do arco. Isso permite ao CNC iniciar movimentos de corte. Além disso, o sinal é utilizado para detectar a extinção inesperada do arco, desencadeando um erro e inter‑ rompendo o movimento. Se este sinal permanecer habilitado (o que é recomendado), o controle de movimento só será ativado após a detecção do sinal da fonte de plasma.
- **Tensão do Arco Dividido:** Isto envolve a divisão da tensão da ponta do arco plasma através de um divisor de tensão. O NX‑PLASMA prevê uma divisão de tensão de 50:1. É crucial garantir que a fonte de plasma incorpore um divisor de tensão configurado para esta relação de divisão

(50:1). Caso contrário, o controlador poderá sofrer danos graves se for submetido à tensão total do plasma.

Os valores de configuração padrão devem funcionar adequadamente com a fiação padrão do controlador. Porém, se forem utilizadas entradas diferentes das padrão do controlador, será necessária a configuração do software.

Observe que o software NX‑PLASMA impõe fluxos de trabalho. Por exemplo, se a máquina não estiver referenciada ou a origem da peça não tiver sido definida, o botão "Iniciar" ficará desabilitado, não permitindo que o corte começar. Isto é feito para ajudar a minimizar a supervisão do operador e, neste caso, o estado do CNC mostrará "Não referenciado".

## <span id="page-14-0"></span>**4 Iniciando o Software NX‑PLASMA CNC**

Para iniciar o Software NX‑PLASMA CNC, clique no ícone NX‑PLASMA na área de trabalho.

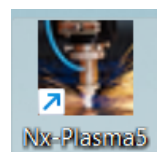

**Figura 5:** Icone para abrir o NX‑PLASMA

Uma vez carregado, a tela principal aparecerá, servindo como seu espaço de trabalho para controle e gerenciamento. Abaixo, descrevemos a sequência de etapas necessárias para inicializar o software e iniciar as operações de corte.

| Nx-Plasma               |       |        |        |                     |         |          | -           | $\Box$<br>$\times$                         |
|-------------------------|-------|--------|--------|---------------------|---------|----------|-------------|--------------------------------------------|
| <b>E NX PLASMA</b>      |       |        |        |                     |         |          | X           | 0.0                                        |
| $\sqrt{2}$              |       |        |        |                     |         |          | Υ           | 0.0                                        |
| 直                       |       |        |        |                     |         |          |             | <b>Volts 125.0</b>                         |
| F                       |       |        |        |                     |         |          |             | $\Omega$                                   |
| M                       |       |        |        |                     |         |          |             | <b>Feed Rate</b>                           |
| 圗                       |       |        |        |                     |         |          |             | $\Omega$<br>FRO <sub>%</sub>               |
| $\Box$ THC              |       |        |        |                     |         |          |             | 100                                        |
| O Toque<br>$\Box$ Laser |       |        |        |                     |         |          |             |                                            |
| $\bigcirc$ Simul        |       |        |        |                     |         |          |             | $-50$                                      |
| $\Box$ Kerf             |       |        |        |                     |         |          |             | $-40$                                      |
| $\Box$ Online           |       |        |        |                     |         |          | (100)       | $-30$                                      |
| Toque                   |       |        |        |                     |         |          |             | $-20$                                      |
| Colisão                 |       |        |        |                     |         |          |             | $\mathsf{H}^0$<br>مك                       |
| Arco<br>Limite          |       |        |        | <b>DESCONECTADO</b> |         |          | 00:00:00    | $\mathbf{0.0}$<br>$\overline{\phantom{0}}$ |
| Iniciar                 | Parar | Manual | Origem | Zerar Peça          | Alinhar | Programa | Referênciar | Conectar                                   |

**Figura 6:** O Status Inicial exibe 'DESCONECTADO'

**IMPORTANTE:** Observe que estas instruções pressupõem familiaridade com sistemas de corte a plasma e a capacidade de selecionar parâmetros apropriados para cortar materiais específicos. O uso incorreto de parâmetros ou a falta de compreensão do processo de corte a plasma pode levar à falha no corte.

#### <span id="page-15-0"></span>**4.1 Habilitando o Sistema**

- 1. **Status inicial**: Na inicialização do software, o sistema exibe o status "DESCONECTADO", indi‑ cando que o software de controle não foi conectado ao controlador de movimento.
- 2. **Conecte‑se ao Controlador de Movimento**: Estabeleça a conexão clicando no botão de co‑ mando "Conectar". Isso inicia a comunicação entre o software CNC e o controlador de movi‑ mento. Inicialmente, o status mudará para "Offline" como medida de segurança, evitando movimento ou acionamento da tocha plasma.
- 3. **Colocar Online**: Para habilitar o sistema, selecione o botão de opção "Online". O status muda para "Não referenciado", indicando a necessidade de referênciar a máquina.

#### <span id="page-15-1"></span>**4.2 Referenciando a Máquina**

- 1. **Referência de inicialização**: Ao ligar o sistema CNC as posições dos eixos são desconhecidas. As operações de referência movem os eixos para posições conhecidas. Inicie o processo de referenciamento clicando no botão de comando "Referênciar". Uma caixa de diálogo de referência aparece para a seleção do eixo.
- 2. **Comece a referenciar**: Na caixa de diálogo de referência, clique em "Iniciar" para começar a referênciar. Após a conclusão, a caixa de diálogo fecha automaticamente.

#### <span id="page-15-2"></span>**4.3 Carregando um Programa**

- 1. **Carregar Programa**: Antes de cortar, carregue o arquivo do programa numérico ou crie um usando o Assistente de Peça (Wizard). Para orientações detalhadas, consulte o botão de comando "Programa" ou o "Assistente de Peça".
- 2. **Definir Origem**: Com um programa carregado, a linha de status muda para "Definir Origem". Mova a manualmente para a nova posição de origem e clique em "Zerar Peça" para estabelecer a origem da peça.

#### <span id="page-16-0"></span>**4.4 Jogging**

Para mover manualmente a tocha de plasma, use o Controle de Jogging ou as teclas de seta do teclado.

#### <span id="page-16-1"></span>**4.4.1 Controle de Jogging**

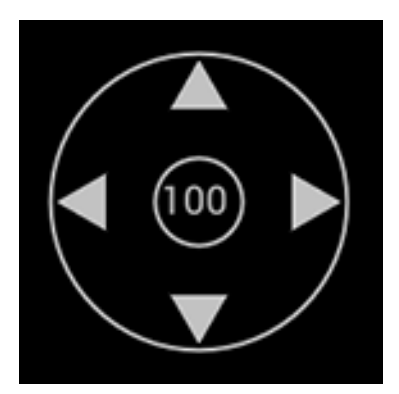

**Figura 7:** Controle do Jogging

O controle de Jogging permite mover a máquina ou ajustar a taxa de jog atual usando o mouse.

- **Posição do mouse no círculo externo:** Quando você coloca o mouse dentro do círculo externo e clica, a máquina se moverá em uma direção correspondente ao ponto da circunferência do círculo em que você clicou.
- **Clique do mouse no círculo interno:** Clicar dentro do círculo interno aumenta a porcentagem da velocidade do Jog em 10% a cada clique. Você também pode usar as teclas '/' ou '\*' para aumentar ou diminuir a porcentagem da velocidade do jog.

#### <span id="page-16-2"></span>**4.4.2 Eixos do teclado Jogging**

- **Eixo X**: Use as teclas de seta para esquerda/direita.
- **Eixo Y**: Use as teclas de seta para cima/para baixo.
- **Eixo Z**: Use as teclas PgUp/PgDn.
- **Um Eixo**: Use as teclas Início/Fim.
- **Eixo B**: Use as teclas Inserir/Excluir.

Segure uma tecla para deslocar um eixo; solte para parar. A combinação de teclas Shift + tecla de movimentação alcança a movimentação em velocidade máxima.

#### <span id="page-17-0"></span>**4.4.3 Programa Jogging**

A movimentação programada é umafuncionalidade que permite que você navegue a tocha de plasma ou oxi‑corte ao longo do perfil da peça. Essa funcionalidade permite que você posicione rapidamente a tocha em um ponto específico na peça que está sendo atualmente cortada, simplificando o processo de retomada das operações de corte de forma contínua.

Para iniciar o Jogging, pressione e segure a tecla Control enquanto usa as setas para a esquerda ou para a direita do teclado.

Um círculo verde é desenhado ao redor do ponto mais próximo da peça, indicando onde o processo de corte começará quando iniciado a partir da posição atual.

#### <span id="page-17-1"></span>**4.5 Configurando os Parâmetros de Corte**

Antes de iniciar o corte, é crucial configurar os parâmetros de corte de acordo com as recomendações do fabricante da fonte de plasma:

Use a "Caixa de diálogo Parâmetros de Corte" para selecionar os parâmetros de corte apropriados que serão aplicados durante o processo de corte.

Na "Caixa de diálogo Parâmetros de Corte", defina a amperagem, o tipo de material e a espessura da placa para estabelecer parâmetros de corte precisos.

Para obter orientação detalhada sobre a utilização da "Caixa de diálogo Parâmetros de Corte", consulte a seção dedicada intitulada "Caixa de diálogo Parâmetros de Corte" para informações mais de‑ talhadas.

#### <span id="page-17-2"></span>**4.6 Começando a cortar**

Antes de iniciar o processo de corte, é essencial verificar o seguinte:

- Confirme se a pressão de fornecimento de ar está definida corretamente.
- Certifique‑se de que a fonte de plasma esteja ligada e que a amperagem de corte apropriada esteja definida.
- Garanta a segurança das pessoas que estão próximas à área de corte.

Uma vez confirmadas estas medidas de segurança, clique no botão "Iniciar" para iniciar o processo de corte. A máquina executará as instruções programadas, fazendo a transição do estado CNC para "Executando" até a conclusão. Uma vez finalizado o corte, o estado do CNC retornará para "Inativo".

Parabéns pelo corte bem‑sucedido!

<span id="page-18-0"></span>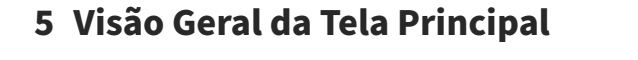

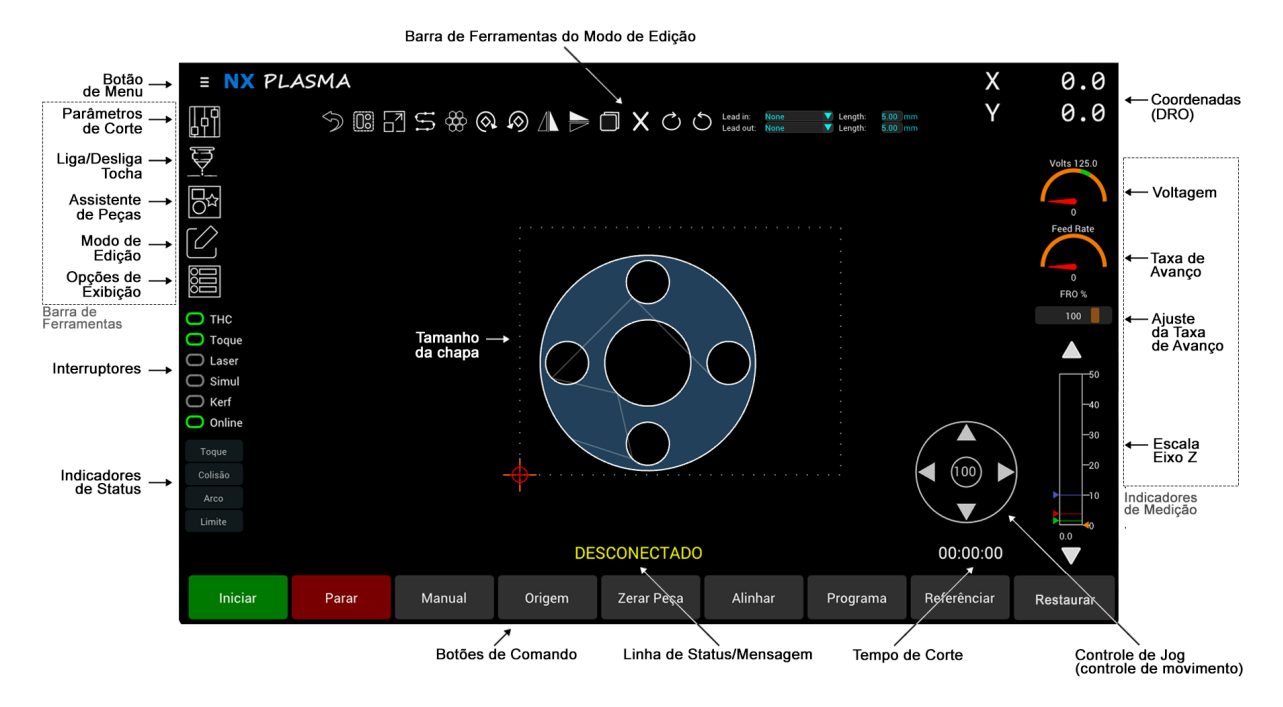

**Figura 8:** A Interface do Software NX‑PLASMA

A ela principal funciona como o centro de controle e monitoramento das operações de corte CNC. ElA fornece uma visão abrangente do processo de corte e controles essenciais, incluindo:

- **Barra de Ferramentas:** Acesso rápido a funções como parâmetros de corte, controle da tocha, assistente de peças, modo de edição e opções de exibição.
- **Botões de Comando:** Ações como iniciar, parar, controle manual, carregar programas e muito mais.
- **Indicadores de Medição:** Dados em tempo real para monitorar a voltagem do arco de plasma, a taxa de avanço (feed rate) atual e a posição do eixo Z.
- **Jogging (Controle de Movimento):** Movimento incremental ao longo de diferentes eixos para ajustes precisos.
- **Coordenadas (DRO):** Informações de posição precisas para manter o local de corte.
- **Botão de Menu:** Acesso a operações relacionadas a arquivos e informações sobre versão de software.
- **Linha de status e mensagem:** Atualizações, notificações e avisos relacionados ao processo de corte.

#### <span id="page-19-0"></span>**5.0.1 Navegando na Interface do Usuário**

- Use o mouse para clicar em botões, interruptores e controles para ativação.
- A barra de ferramentas contém botões agrupados por funcionalidade. Clique para acessar cai‑ xas de diálogo, executar ações ou ativar ou desativar parâmetros de configuração.
- Interprete medidores indicadores para obter feedback instantâneo sobre parâmetros críticos.
- Utilize o controle jog para movimentos incrementais e ajustes precisos.
- A leitura digital fornece a posição da máquina em tempo real.
- Clique no Botão de Menu para operações de arquivo, opções de configuração da máquina e informações sobre versão de software.
- Monitore o status e a linha de mensagens para atualizações e avisos.
- Utilize teclas de atalho para uma navegação mais rápida.

#### <span id="page-19-1"></span>**5.1 Barra de Ferramentas**

Posicionada no lado esquerdo da tela, a barra de ferramentas foi projetada para fornecer acesso rá‑ pido e conveniente a recursos e funcionalidades cruciais do software. Está dividida em três seções distintas, cada uma servindo a um propósito específico para aprimorar sua interação com o software.

#### <span id="page-19-2"></span>**5.1.1 Botões da Barra de Ferramentas**

- **Botão Parâmetros de Corte:** Acessa a Caixa de Diálogo Parâmetros de Corte. Clique neste botão para abrir a Caixa de Diálogo Parâmetros de Corte e modificar os parâmetros de corte atuais.
- **Botão Liga/Desliga a Tocha:** Use este botão para ligar ou desligar manualmente a tocha. Tam‑ bém exibe o status da tocha durante o corte.
- **Botão Assistente de Peças (Wizards):** Acessa a Caixa de Diálogo Wizards, que fornece uma biblioteca de peças parametrizadas.
- **Botão Modo de Edição** Alterna entre o modo de corte e o modo de edição que permitem mani‑ pular as peças a serem cortadas.
- **Botão Opções de Exibição:** Exibe a caixa de diálogo de Opções que permite configurar prefe‑ rências de exibição.

#### <span id="page-20-0"></span>**5.1.2 Interruptores**

- **Interruptor THC:** Permite ativar ou desativar o controle de altura da tocha.
- **Interruptor Toque:** Ative ou desative o uso da sequência de toque durante o corte. Quando ligado o CNC realizará uma sequência de toque antes de cada corte.
- **Interruptor Laser:** Liga ou desliga o ponteiro laser para um posicionamento visual preciso da posição da tocha.
- **Interruptor Simul:** Ativa o modo de simulação para execuções de teste. Selecione este inter‑ ruptor para ativar o modo de simulação, permitindo realizar um teste sem ativar a tocha de plasma.
- **Interruptor Kerf** Liga ou desliga a compensação de corte (kerf).
- **Interruptor Online:** Permite que você coloque o CNC online ou offline. No modo offline, ne‑ nhum comando de motor ou tocha será emitido.

#### **5.1.3 Indicadores de Status**

- **Toque:** Indicador de Detecção de Toque. Este indicador exibe o status da entrada de toque.
- **Colisão:** Indicador de Detecção de Colisão. Quando ativado, indica que uma colisão foi detec‑ tada.
- **Arco:** Indicador de Arco de Plasma. Mostra o status do sinal de entrada "Arc OK".
- **Limite:** Indicadores de Interruptor de Limite. Mostra se um interruptor de limite foi ativado.

#### **5.2 Botões de Comando**

Os botões de comando permitem realizar várias operações. Alguns botões são ativados somente du‑ rante determinados estados da máquina. Por exemplo, "Iniciar" só pode ser usado quando a máquina já foi referenciada e a origem da peça foi estabelecida.

- **Botão Iniciar**: Inicia o processo de corte
- **Botão Parar:** Interrompe qualquer movimento atual da máquina.
- **Botão Manual:** Abre a Caixa de Diálogo Corte Manual, permitindo executar cortes ou movimen‑ tos manuais.
- **Botão Origem:** Move para a origem da peça.
- **Botão Zerar Peça:** Define a origem da peça.
- **Botão Alinhar:** Alinha a borda da placa.
- **Botão Programa:** Carrega um programa CNC.
- **Botão Referênciar:** Referencia os eixos da máquina.
- **Botão Conectar/Restaurar:** Conecta ou restaura o Controlador de Movimento.

#### **5.3 Indicadores de Medição**

- **Indicador de Voltagem:** Mostra a tensão do arco plasma durante o corte.
- **Indicador de Feed Rate (Taxa de avanço):** Exibe a taxa de avanço instantânea durante o corte ou movimentação manual.
- **Indicador Feed Rate Override (FRO):** Permite ajustar a taxa de avanço atual em porcentagem.
- **Indicador de Posição Z:** Exibe a posição atual do eixo Z.

#### <span id="page-21-0"></span>**5.4 Jogging (Controle de Movimento)**

O "Controle Jog" oferece a capacidade de manipular o movimento da máquina e alterar sua velocidade de movimentação de forma contínua usando o mouse. Para reposicionar a máquina, basta clicar dentro da área circular do controle e manter o botão do mouse pressionado. Enquanto o bo‑ tão permanecer pressionado, a máquina iniciará o movimento na direção designada. Enquanto o botão estiver pressionado, você tem a liberdade de manobrar o mouse em qualquer direção dentro do círculo, fazendo com que a máquina se mova correspondentemente.

Vale ressaltar que a utilização dos indicadores de seta é desnecessária, pois o movimento é irrestrito e possível em qualquer direção, abrangendo uma faixa completa de 360 graus. Além disso, mantendo o botão do mouse pressionado, você pode corrigir a direção do movimento, permitindo que a máquina adote uma nova trajetória sem a necessidade de interromper seu movimento atual.

Se você desejar modificar a velocidade da movimentação, pode fazer isso clicando dentro do círculo interno. Cada clique nesta área acionará uma modificação na velocidade de movimentação. A porcentagem que indica a velocidade do jog aumentará progressivamente a cada clique subsequente e eventualmente retornará ao seu valor inicial após atingir seu máximo.

## <span id="page-21-1"></span>**5.5 Coordenadas (DRO)**

O display DRO exibe as coordenadas X e Y em relação à origem. Quando o ponteiro laser está ligado, ele é exibido em vermelho e sua posição é ajustada pelo deslocamento do laser em relação à posição da tocha.

## <span id="page-22-0"></span>**5.6 A Escala de Posição do Eixo Z**

A escala do eixo Z serve para exibir a posição atual do eixo Z. Esta escala também é equipada com marcadores para altura aproximada, altura de perfuração e altura de corte. A coordenada Z precisa é representada visualmente como um valor numérico posicionado abaixo da escala Z.

Parafazer alterações no alinhamento vertical, você pode utilizar os botões de seta localizados na parte superior e inferior da Escala de Posição. Estes botões facilitam o movimento do eixo Z para cima ou para baixo, permitindo ajustar com precisão a posição vertical.

#### <span id="page-22-1"></span>**5.7 Linha de Status e Mensagem**

O NX‑PLASMA CNC durante sua operação pode estar em um dos vários estados. Na tela se mostra um texto descritivo do estado do CNC.

#### <span id="page-22-2"></span>**5.7.1 Estados:**

- **Desconectado**
- **Inativo**
- **Executando**
- **Jogging**
- **Não referenciado**
- **Definir origem**
- **Desligado**

#### <span id="page-23-0"></span>**5.8 Botão de Menu**

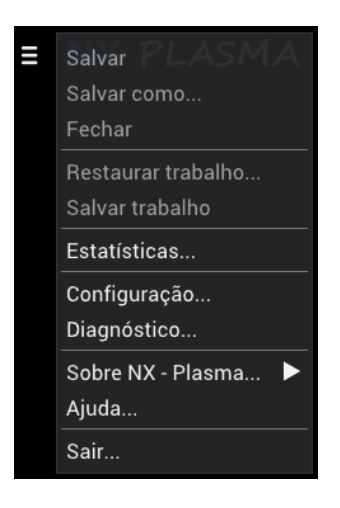

**Figura 9:** Menu

#### <span id="page-23-1"></span>**5.8.1 Operações de Salvar e Restaurar**

- **Salvar:** Salve seu espaço de trabalho em um arquivo. O arquivo gerado é do tipo ".nx".
- **Salvar como:** Salve o arquivo com um novo nome ou local.
- **Fechar:** Feche o arquivo atual e apague todas as peças.

#### <span id="page-23-2"></span>**5.8.2 Salvar e restaurar trabalho**

- **Restaurar Trabalho:** Selecionar esta opção abre a caixa de diálogo de carregamento de ar‑ quivo, permitindo carregar um arquivo de trabalho ".wks". Esta ação restaura o ambiente operacional ao estado em que se encontrava quando você salvou o trabalho originalmente. Se sua máquina foi desligada, você precisará referenciá‑la antes de restaurar totalmente o trabalho. Todos os outros parâmetros serão restaurados automaticamente do arquivo de trabalho. É im‑ portante observar que se sua máquina não possui sensores de referência x e y ou você não os utiliza, você deve evitar mover a máquina depois de desligada. Nesses casos, será necessário fazer referência específica ao eixo Z para uma restauração precisa.
- **Salvar Trabalho:** Este recurso permite salvar o espaço de trabalho atual junto com seus pa‑ râmetros. Ao fazer isso, você pode desligar a máquina e, posteriormente, restaurá-la para a configuração operacional exata que você tinha quando salvou seu trabalho. Clicar nesta opção abre a caixa de diálogo salvar arquivo, onde você pode especificar o nome de arquivo desejado para o arquivo de trabalho, que terá a extensão ".wks".

#### <span id="page-24-0"></span>**5.8.3 Estatísticas**

Mostra as estatísticas de corte

#### <span id="page-24-1"></span>**5.8.4 Diagnóstico**

Exibe a caixa de diálogo de diagnóstico, que permite monitorar o status de todas as entradas e saídas. Clicar em uma saída alternará essa saída ligada ou desligada, permitindo que você realize testes na saída.

#### <span id="page-24-2"></span>**5.8.5 Sobre o NX‑PLASMA**

Mostra as versões do software e firmware, juntamente com o aviso de direitos autorais.

#### <span id="page-24-3"></span>**5.8.6 Ajuda**

Irá exibir a ajuda do atalho de teclado. Você também pode usar a tecla F1 para exibir esta ajuda.

#### <span id="page-24-4"></span>**5.8.7 Saída**

Sairá do programa. Antes de fazer isso, você deverá confirmar sua ação.

# <span id="page-25-0"></span>**6 Botões de Comando**

A barra de comando permite iniciar ações específicas do CNC.

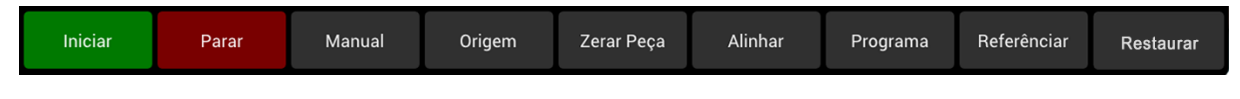

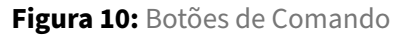

Os botões de comando permitem realizar várias operações. Alguns botões são ativados somente du‑ rante determinados estados da máquina. Por exemplo, "Iniciar" só pode ser utilizado quando a máquina já tiver sido referenciada e a origem da peça estabelecida.

## <span id="page-25-1"></span>**6.1 Botão de Comando Iniciar**

O botão Iniciar inicia o processo de corte. Dependendo do estado do processo de corte, um menu será mostrado permitindo que você escolha entre começar: ‑ no Início do programa; ‑ na Posição da última parada; ‑ da Posição da perda do arco; ‑ ou do Ponto mais próximo no perfil de corte em relação ao local onde a máquina está atualmente posicionada.

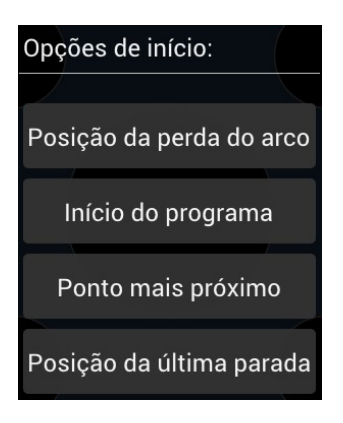

**Figura 11:** Menu Botão Iniciar

#### <span id="page-25-2"></span>**6.2 Botão de Comando Parar**

O botão Parar interrompe qualquer movimento atual da máquina.

#### <span id="page-26-0"></span>**6.3 Botão de Comando Manual**

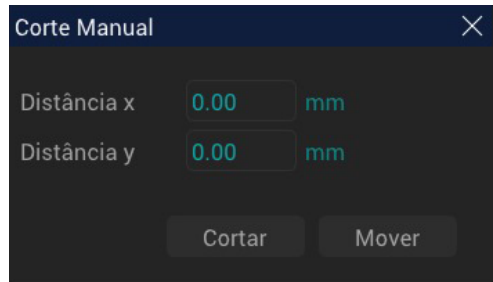

**Figura 12:** Caixa de Diálogo Corte Manual

O botão Manual abre uma caixa de diálogo que permite realizar cortes manuais nas direções horizon‑ tal ou vertical. Veja como usá‑lo:

- 1. Posicione a tocha no ponto inicial usando os controles do teclado.
- 2. Clique no botão Manual.
- 3. Na caixa de diálogo que aparece, insira os valores desejados para as direções X e Y, indicando até que ponto você deseja que a tocha se mova horizontal e verticalmente.
- 4. Pressione o botão "Cortar". O sistema CNC iniciará uma operação de corte, movendo a tocha nos valores de deslocamento X e Y especificados a partir de sua posição atual.

Se você deseja apenas mover a tocha sem cortar, clique no botão "Mover" em vez de "Cortar".

#### <span id="page-26-1"></span>**6.4 Botão de Comando de Origem**

O botão Origem comanda a máquina para se mover para a origem da peça.

#### <span id="page-26-2"></span>**6.5 Botão de Comando Zerar Peça**

Cada vez que você carrega um novo programa ou gera uma nova peça usando o assistente, o sistema CNC exige que você defina o ponto de origem da peça.

Veja como você pode definir a origem da peça:

- 1. Posicione a tocha no ponto de origem desejado para o corte.
- 2. Pressione o botão de comando "Zerar Peça".

Seguindo estas etapas, o ponto de origem do seu desenho agora está alinhado com a posição atual da sua tocha. Isso garante que as operações de corte subsequentes farão referência a este ponto de origem estabelecido para resultados precisos e consistentes.

#### <span id="page-28-0"></span>**6.6 Botão de Comando Alinhar**

O botão Alinhar é usado para girar efetivamente a peça para que ela possa ser alinhada a uma chapa metálica não alinhada aos eixos da máquina. Para utilizar esta função, mova a máquina para uma posição na borda da placa e pressione alinhar, em seguida mova a máquina para outra posição na mesma borda e pressione alinhar uma segunda vez.

#### <span id="page-28-1"></span>**6.7 Botão de Comando Programa**

O botão "Programa" facilita o carregamento de um programa CNC. Clicar neste botão aciona o apare‑ cimento do Caixa de diálogo "Carregar Programa". Aqui você tem a opção de carregar um programa existente ou importar um arquivo DXF. Se você selecionar um arquivo DXF para importação, a caixa de diálogo de importação DXF será exibida. Para uma compreensão abrangente do processo de im‑ portação ao utilizar arquivos DXF, por favor, consulte a seção "Caixa de Diálogo de Importação DXF", onde você encontrará uma explicação detalhada.

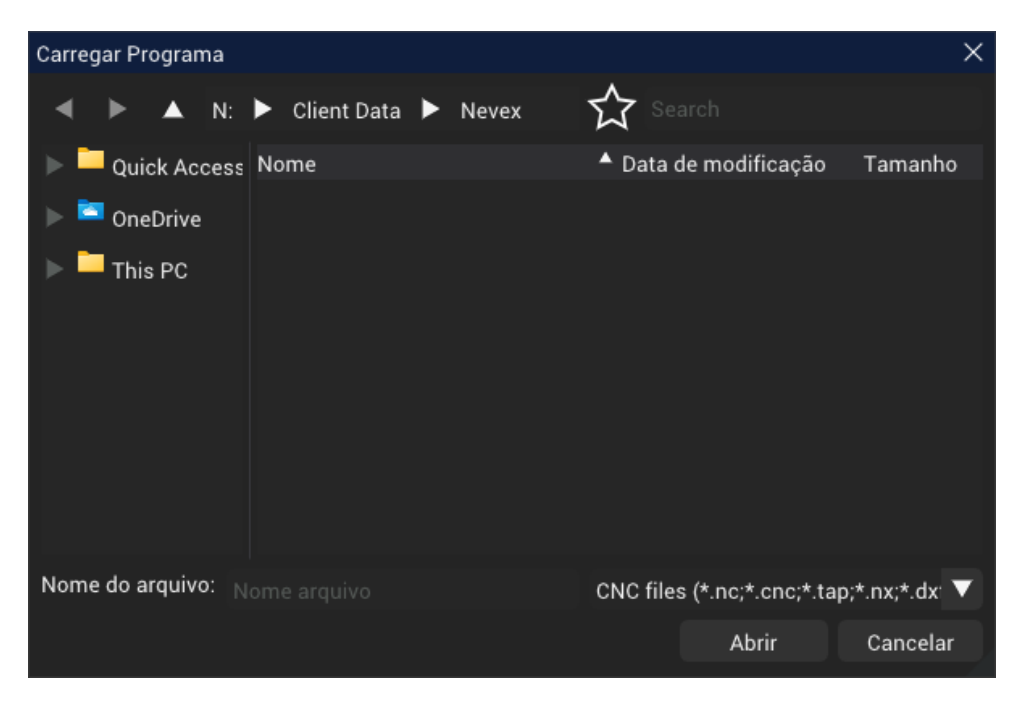

**Figura 13:** Caixa de diálogo Carregar Programa

O formato de arquivo nativo do sistema CNC NX‑PLASMA é ".nx", que pode ser salvo ou salvo com um nome diferente usando as opções "Salvar" ou "Salvar como" no menu principal. Além disso, o sistema CNC suporta o carregamento de arquivos G‑Code com as extensões ".nc", ".tap" ou ".cnc".

Os arquivos G‑Code compatíveis com este sistema CNC devem aderir exclusivamente aos seguintes GCodes:

G00: Usado para movimentos rápidos. G01: Empregado para interpolação linear. G02 e G03: Utili‑ zado para interpolação circular. M03: Indica o início de um corte. M05: Marca o final de um corte. É importante ressaltar que esses GCodes devem incluir apenas valores X e Y, sem movimentos do eixo Z. O sistema CNC assume o controle dos movimentos do eixo Z, incluindo o posicionamento para per‑ furação ou altura de corte, bem como quaisquer atrasos necessários. Portanto, esses elementos não devem ser incluídos nos arquivos GCode destinados ao uso com o sistema CNC NX‑PLASMA.

#### <span id="page-29-0"></span>**6.8 Botão de Comando Referênciar**

Ao ligar o CNC pela primeira vez, ele não sabe onde estão posicionados os eixos da máquina. Para sincronizar as posições é necessário referenciar os eixos. Durante a referência, cada um dos eixos será movido até que a chave de referência seja acionada. Isto sinalizará ao CNC que o eixo está agora em uma posição conhecida.

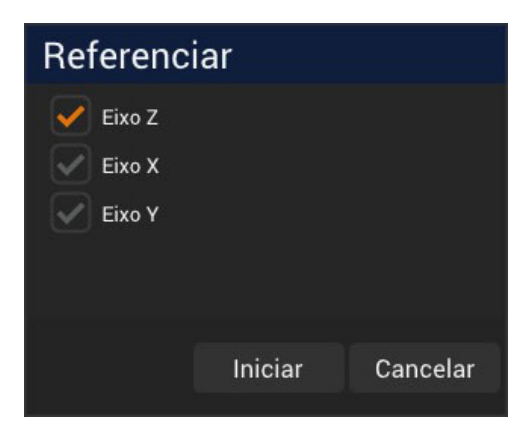

Para referenciar a máquina, clique no botão Referênciar, exibindo a caixa de diálogo Referênciar.

**Figura 14:** Caixa de Diálogo Referênciar

Selecione os eixos a serem referenciados e clique no botão "Iniciar". O CNC referenciará cada eixo, começando pelo eixo Z seguido dos eixos Y e X.

Observe que o único eixo obrigatório a ser referenciado é o eixo Z. Se não se realiza uma operação de referência, o CNC não permitirá iniciar o corte.

#### <span id="page-30-0"></span>**6.9 Botão de Comando Conectar/Restaurar**

O botão Conectar conecta o CNC ao controlador de movimento. Se já estiver conectado, ele muda para "Restaurar", que é usado para redefinir o controlador, se necessário.

# <span id="page-31-0"></span>**7 Importação DXF**

Quando você seleciona um arquivo DXF na caixa de diálogo "Carregar programa". Você será apresentado à caixa de diálogo de importação DXF. Esta caixa de diálogo permite especificar os parâmetros usados para importar um arquivo DXF para o NX‑PLASMA CNC.

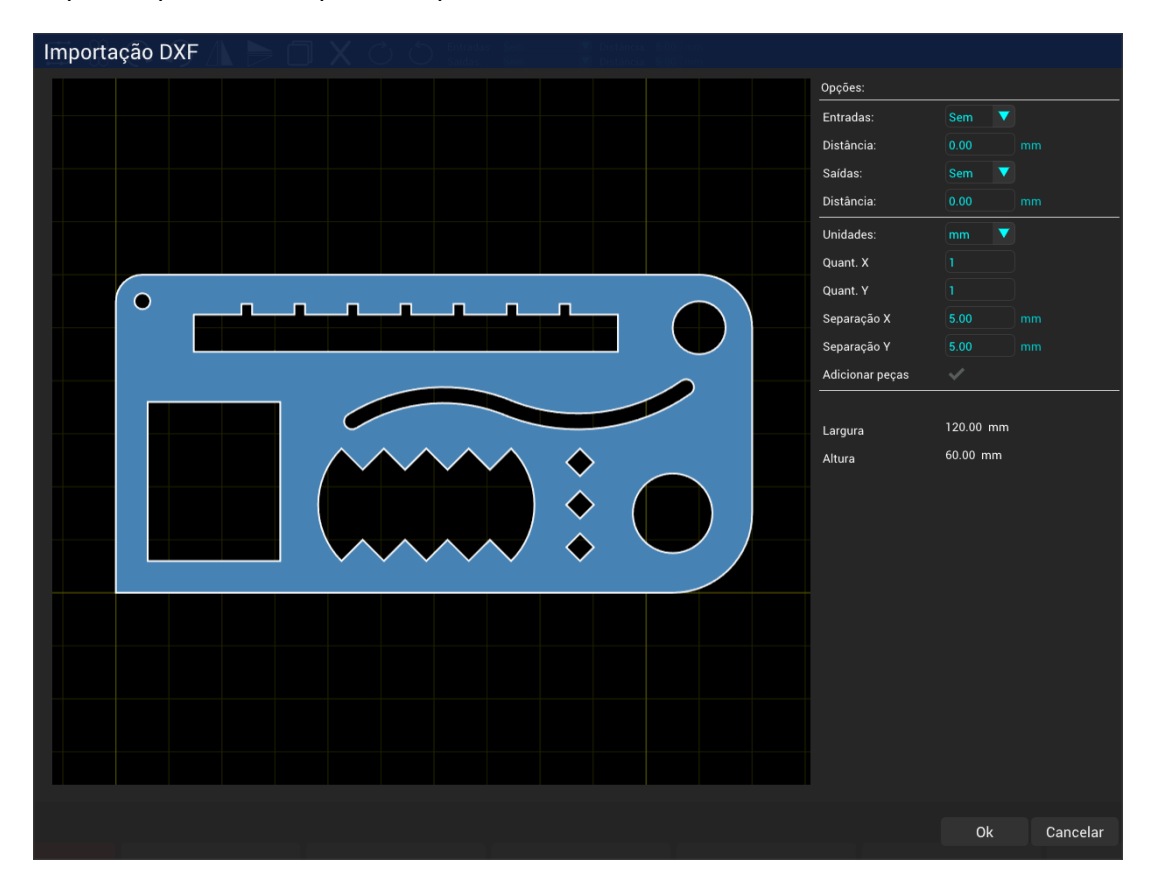

**Figura 15:** Caixa de Diálogo Importação DXF

A caixa de diálogo é dividida em três áreas distintas. O painel esquerdo exibe a representação gráfica do conteúdo DXF. Você pode mover a visualização pressionando o botão esquerdo do mouse e arras‑ tando o mouse ou aumentar/diminuir o zoom usando a roda do mouse. Você também pode alterar o local onde os leads (entradas e saídas) são colocados nas peças clicando no segmento em que deseja que os mesmos sejam colocados. Lembre‑se de que nem todos os locais de uma peça são adequados para colocar leads, e o sistema não colocará os leads se detectar um problema no posicionamento.

No painel direito você pode especificar os vários parâmetros a serem usados para o processo de im‑ portação DXF:

- 1. Os parâmetros de Entrada (Lead in) e Saída (Lead out) a serem adicionados às peças no DXF são:
- Tipo de Entradas (lead‑in)
- Distância (lead‑in)
- Tipo de Saídas (lead‑out)
- Distância (lead‑out)
- 2. As unidades nas quais o DXF foi criado (métrico ou imperial)
- 3. O número de cópias nas direções horizontal e vertical, juntamente com suas distâncias de se‑ paração.

# <span id="page-33-0"></span>**8 Parâmetros de Corte**

Os parâmetros de corte desempenham um papel fundamental na orientação da máquina CNC durante processos de corte a plasma ou oxicorte. Esses parâmetros estão sujeitos a variações com base em fatores como o material a ser cortado, sua espessura e a amperagem empregada. No caso do corte a plasma, cada fonte de plasma exige valores distintos, e essas especificações geralmente são descritas no manual do usuário da fonte de plasma.

| Parâmetros de Corte                                                                     |                                                                                                    |                                       |                                                                  |                                                       |  |  |
|-----------------------------------------------------------------------------------------|----------------------------------------------------------------------------------------------------|---------------------------------------|------------------------------------------------------------------|-------------------------------------------------------|--|--|
| 85A Shielded                                                                            | Aco carbono                                                                                                    |                                       | Del<br>Novo                                                      | Salvar                                                |  |  |
| Espessura                                                                               | Parâmetros                                                                                                    |                                       |                                                                  |                                                       |  |  |
| 2mm<br>3 <sub>mm</sub><br>4mm<br>6mm<br>8mm<br>10 <sub>mm</sub><br>12mm<br>16mm<br>20mm | Espessura chapa<br>Vel. corte<br>Voltagem<br>Altura perfuração<br>Tempo perfuração<br>Altura corte<br>Kerf<br>Desliga tocha retardo |                                       | 6.00<br>4400.00<br>125.0<br>3.80<br>0.50<br>1.50<br>1.80<br>0.00 | mm<br>mm/min<br>volts<br>mm<br>sec<br>mm<br>mm<br>sec |  |  |
| Optimizar toque<br>Altura segura                                                        | $\checkmark$<br>50.00<br>mm                                                                                                    | Distância toque<br>Altura aproximação | 50.00<br>10.00                                                   | mm<br>mm                                              |  |  |
|                                                                                         |                                                                                                    |                                       | Ok                                                               | Cancelar                                              |  |  |

**Figura 16:** Caixa de Diálogo Parâmetros de Corte

A Caixa de Diálogo Parâmetros de Corte é organizada em quatro seções distintas:

- 1. **Barra de filtro:**
	- A barra de filtro oferece opções para selecionar a amperagem de corte e o tipo de material. Este recurso interativo permite filtrar e exibir com precisão parâmetros de corte relevantes com base em suas escolhas.
	- Além disso, a barra de filtros inclui três botões essenciais: "Del", "Novo" e "Salvar". Esses botões permitem gerenciar com eficiência os parâmetros de corte, permitindo exclusão, criação e preservação de conjuntos de parâmetros.

#### 2. **Painel Seletor de Espessura do Material:**

• Posicionado no lado esquerdo, o painel seletor de espessura de material apresenta uma variedade de espessuras de materiais de corte disponíveis. Ao clicar em uma espessura es‑ pecífica, você ativa a exibição dos parâmetros de corte correspondentes para essa espessura específica. Este processo de seleção intuitivo simplifica o ajuste das configurações com base na espessura do material.

#### 3. **Painel de Parâmetros de Corte:**

Situado no lado direito, o painel de parâmetros de corte fornece os parâmetros de corte específicos pertinentes à espessura do material escolhida. Esses parâmetros influenciam diretamente no pro‑ cesso de corte e incluem detalhes essenciais como:

- **Espessura da Chapa:** A espessura do material.
- **Velocidade de Corte:** Diferentes materiais, espessuras e amperagens de corte necessitam va‑ riar a velocidade de corte, isto deve estar de acordo com as tabelas de corte fornecidas pela sua fonte de plasma.
- **Voltagem:** Representa a configuração de voltagem ideal para um corte eficiente.
- **Altura da Perfuração:** Indica a altura inicial na qual o arco é aceso. Este valor impacta signifi‑ cativamente a vida útil dos consumíveis. Se ajustado para um valor muito baixo, respingos de metal fundido durante a ignição do arco podem danificar o bico.
- **Atraso de perfuração:** Denota a duração que leva para o arco de plasma perfurar o material. Após esse retardo, a tocha é elevada até a altura de corte, marcando o início do movimento de corte.
- **Altura corte:** Refere‑se à altura na qual o corte real começa após o material ser perfurado. O sistema CNC faz a transição da altura de perfuração, após o retardo de perfuração, para a altura de corte designada.
- **Kerf (Corte):** Representa a compensação aplicada ao trajeto de corte. O programa é ajustado para levar em conta o material perdido durante o corte. A opção "KERF", disponível na área de opções da tela principal, permite ativar ou desativar esta compensação.
- **Desliga Tocha Retardo:** Este recurso permite definir um período de atraso antes que a tocha seja desativada após a conclusão do perfil de corte. É particularmente valioso ao trabalhar com metais mais espessos, pois permite que o arco na parte inferior da placa se recupere totalmente antes de desligar.
- 4. **Outros Parâmetros e Ações não dependentes do Material:**

O painel inferior contém parâmetros que permanecem consistentes em diferentes materiais. É aqui também que você encontrará os botões "OK" e "Cancelar". A colocação desses botões facilita a aceitação ou rejeição contínua de alterações de parâmetros.

- **Otimizar o toque:** Ativa ou desativa a otimização de toque. Este recurso otimiza o processo de corte, evitando a necessidade de uma sequência de toque quando toques consecutivos estão situados dentro da distância especificada delineada pelo parâmetro de distância de toque.
- **Distância Toque:** Especifica a separação máxima permitida entre toques consecutivos. Se a distância entre os toques cair abaixo deste valor especificado, a necessidade de uma sequência de toques é dispensada. É importante ressaltar que esta opção deve ser utilizada em conjunto com o recurso "Optimizar toque". Esta funcionalidade combinada reduz os tempos de corte ao gerenciar de forma inteligente as sequências de toque com base no limite de distância de toque definido.
- **Altura segura:** Estabelece uma altura segura do eixo Z pela qual a máquina pode navegar sem encontrar obstruções. Ajustar esta altura estrategicamente pode levar a uma redução no deslo‑ camento geral do eixo Z, minimizando efetivamente os tempos de corte. Ao definir uma altura segura ideal, você permite que a máquina se mova com confiança dentro do espaço de trabalho designado, aumentando a eficiência e a segurança durante o processo de corte.
- **Altura aproximação:** A altura de aproximação marca a altura acima da espessura do material na qual o CNC faz a transição de um movimento rápido para baixo para um ritmo mais lento, facilitando a execução de toques precisos sem correr o risco de impactos em altas velocidades. O gerenciamento hábil dessa altura não só garante toques precisos, mas também contribui para operações de corte mais rápidas. Ao ajustar estrategicamente a altura de aproximação, você consegue encontrar um equilíbrio entre velocidade e precisão, aumentando a eficiência dos seus processos de corte.

Este layout estruturado da "Caixa de Diálogo Parâmetros de Corte" garante uma experiência intui‑ tiva e simplificada, permitindo adaptar com eficiência os parâmetros de corte para se adequarem ao material específico e à sua espessura.

# Referenciar Eixo Z Eixo X Eixo Y Iniciar Cancelar

# <span id="page-36-0"></span>**9 Caixa de Diálogo Referênciar Eixos**

**Figura 17:** Caixa de Diálogo Referênciar

A caixa de diálogo de referênciar ajuda a definir as posições iniciais dos diferentes eixos da mesa de corte. O referenciamento envolve mover cada eixo para sua posição inicial, onde um sensor será acionado. Este sensor informa ao CNC que o eixo está em sua posição inicial. A posição do eixo é então marcada como "Posição de Referência" na configuração do eixo.

Usando a caixa de diálogo de referência, você pode escolher quais eixos referenciar. É essencial fazer referênciar, pelo menos, ao eixo Z para garantir um corte preciso.

A ordem na qual os eixos são referenciados é determinada em Configuração ‑> Outros ‑> Seq. de referência. Normalmente, começa referenciando o eixo Z, seguido pelos eixos X e Y.

# <span id="page-37-0"></span>**10 Caixa de Diálogo do Assistente de Peças (Wizards)**

O Assistente de Peças é uma coleção de componentes pré‑projetados, cada um dos quais pode ser facilmente adaptado para atender às suas necessidades específicas por meio de parâmetros ajustá‑ veis.

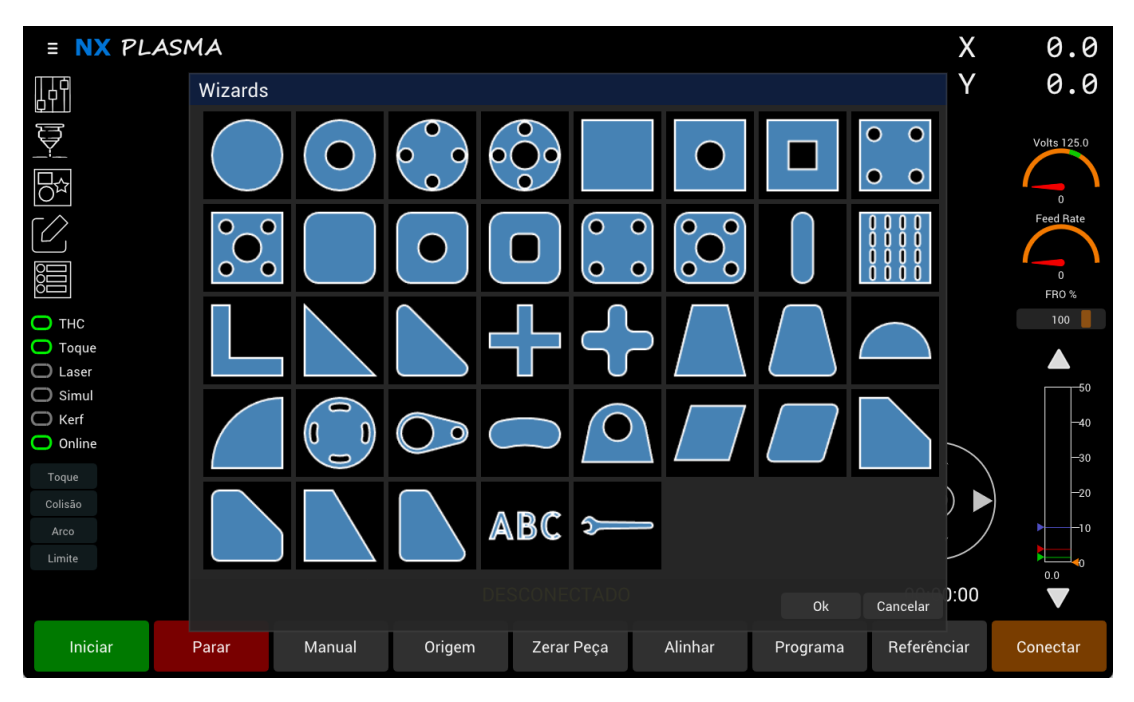

**Figura 18:** Caixa de Diálogo do Assistente de Peças

Ao acessar a Caixa de diálogo do Assistente de Peças (Wizards), você encontrará uma lista de tipos de peças disponíveis. Ao selecionar a peça desejada através de um simples clique, você pode acessar a caixa de diálogo de configuração da peça correspondente.

Neste diálogo de configuração, a peça selecionada é exibida no painel esquerdo, enquanto os parâ‑ metros ajustáveis são apresentados no painel direito. Esses parâmetros permitem que você ajuste finamente várias características da peça escolhida. Por exemplo, se você estiver configurando uma flange, pode ajustar parâmetros como o diâmetro da flange, o diâmetro do furo, o número de furos e muito mais.

Além disso, todas as peças do assistente incluem parâmetros de entrada e saída (leads). Essas con‑ figurações permitem que você especifique o tipo de entradas e saídas que prefere, juntamente com seus respectivos comprimentos, garantindo uma personalização precisa para a peça selecionada.

O painel inferior fornece a funcionalidade para gerar múltiplas cópias das peças em um padrão de grade. Isto pode ser feito especificando o número de colunas e linhas, bem como definindo o espaçamento entre as peças nas direções horizontal (x) e vertical (y).

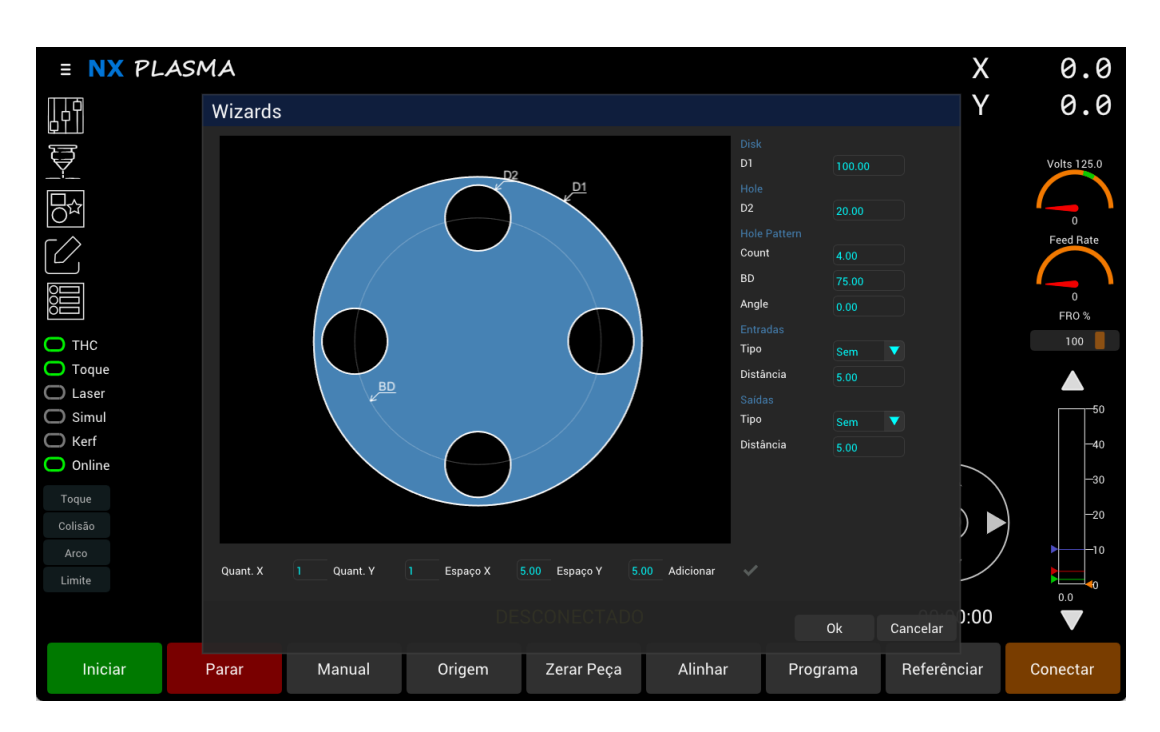

**Figura 19:** Caixa de Diálogo de configuração da Peça

Além disso, existe a opção chamada "Adicionar", para adicionar peças. Quando marcada, essa opção permite que você adicione as novas peças geradas às peças já existentes no espaço de trabalho, facilitando a organização eficiente e a gestão do seu projeto.

# <span id="page-39-0"></span>**11 Controles do Modo de Edição**

O modo de edição permite que você faça ajustes em tempo real na disposição das peças dentro do seu espaço de trabalho atual. Este recurso valioso permite otimizar seu processo de corte em tempo real, eliminando a necessidade de um software CAM separado, economizando tempo e esforço. Com o modo de edição, você tem a flexibilidade de ajustar seu layout diretamente no sistema CNC.

Ao ativar o modo de edição, uma barra de ferramentas dedicada contendo vários comandos de edição fica disponível para seu uso. Você pode entrar no modo de edição selecionando o botão "Modo de edição" na barra de ferramentas da tela principal ou pressionando a tecla 'e' no teclado.

É importante observar que durante o "Modo de Edição" não são permitidas funções de controle CNC. Você não será capaz de movimentar sua máquina, iniciar o corte ou executar qualquer ação relaci‑ onada ao CNC enquanto estiver neste modo. Essa restrição é um recurso de segurança e também garante que seu foco permaneça exclusivamente na otimização do layout das suas peças.

#### $\text{S} \text{ (13, 15, 16)} \text{ (14, 16)} \text{ (15, 16)} \text{ (16, 16)} \text{ (17, 16)} \text{ (18, 16)} \text{ (19, 16)} \text{ (19, 16)} \text{ (19, 16)} \text{ (19, 16)} \text{ (19, 16)} \text{ (19, 16)} \text{ (19, 16)} \text{ (19, 16)} \text{ (19, 16)} \text{ (19, 16)} \text{ (19, 16)} \text{ (19, 16)} \text{ (19, 16)} \text$ Distância: 5.00

**Figura 20:** Barra de Ferramentas do Modo de Edição

Aqui está uma visão geral das ferramentas disponíveis no modo de edição:

- **Desfazer:** Este botão reverte as peças do seu espaço de trabalho ao estado anterior. Use‑o quando você executar um comando e desejar retornar ao layout anterior.
- **Selecionar/Deselecionar:** Clicando nesta ferramenta seleciona ou deseleciona todas as peças, dependendo do seu estado anterior.
- **Zoom tudo:** Esta ferramenta ajusta a visualização para exibir simultaneamente todas as peças na área de trabalho.
- **Otimizar caminho:** Esta ferramenta reordena a sequência de corte das peças na área de tra‑ balho, otimizando‑a para iniciar o corte a partir do canto inferior esquerdo. Você pode usar a tecla 's' do teclado durante o modo de corte para exibir o número da sequência de corte de cada peça.
- **Nesting:** Abre a caixa de diálogo de "Nesting", que será explicada com mais detalhes neste ca‑ pítulo.
- **Girar 90+:** Gira uma, ou mais peças selecionadas, no sentido horário em 90 graus. Manter pres‑ sionada a tecla Shift enquanto clica nesta ferramenta reduz a rotação para 45 graus.
- **Girar 90‑:** Gira uma ou mais peças selecionadas no sentido anti‑horário em 90 graus. Manter pressionada a tecla Shift enquanto clica nesta ferramenta reduz a rotação para 45 graus.
- **Espelhar vertical:** Permite que você espelhe uma ou mais peças selecionadas no eixo vertical.
- **Espelhar horiz:** Permite espelhar peça(s) selecionada(s) no eixo horizontal.
- **Cópiar peças selecionadas:** Copia as peças selecionadas, colocando as cópias à direita das peças originais na área de trabalho.
- **Eliminar peças selecionadas:** Exclui peças as selecionadas da área de trabalho.
- **Ferramenta de Leads:** Os próximos ícones permitem que você altere a posição de uma entrada (lead) movendo‑a para o próximo segmento no contorno selecionado. Mais detalhes sobre a manipulação de leads podem ser encontrados neste capítulo.

#### <span id="page-40-0"></span>**11.1 "Nesting" (Ferramenta para Otimização do Layout das Peças)**

O "Nesting" é um recurso valioso no Modo Edição, permitindo otimizar a organização das peças den‑ tro da área de trabalho, ajustando‑as em uma área definida chamada "folha". Quando você seleciona esta ferramenta na Barra de Ferramentas do Modo de Edição, abrirá a Caixa de Diálogo Nesting, conforme mostrado abaixo:

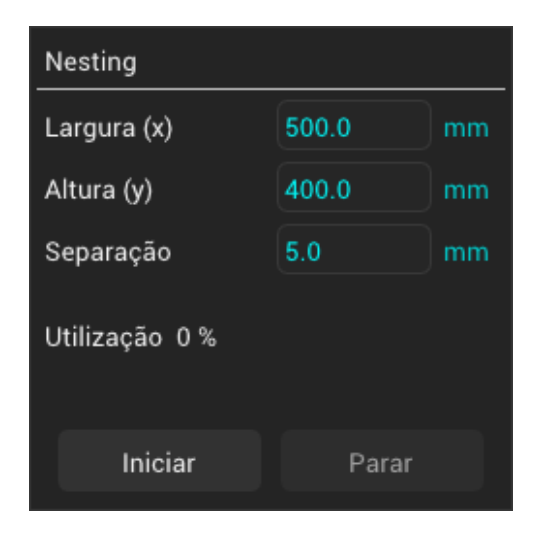

**Figura 21:** Caixa de diálogo do Nesting

Esta caixa de diálogo oferece flexibilidade para ajustar parâmetros para o processo de Nesting. Os elementos críticos são os seguintes:

Tamanho da folha: Isto representa as dimensões da área dentro da qual o assentamento deve ocorrer, especificado por largura (x) e altura (y). A operação de "Nesting" tem como objetivo colocar as peças começando pelo canto inferior esquerdo e movendo‑se em direção ao canto superior direito. Quando a largura especificada é excedida, as peças são colocadas em uma fileira superior.

Encaixe das Peças: Se as peças não couberem no tamanho de folha definido, o processo de agrupamento será interrompido e uma mensagem de erro será exibida. O parâmetro largura é particular‑ mente crucial e, ao especificar uma altura suficientemente grande, você pode garantir uma operação de "Nesting" bem‑sucedida.

Separação: Este parâmetro determina o espaço mínimo a ser mantido entre as peças individuais du‑ rante o processo de "Nesting" (organização do layout).

Depois de configurar esses parâmetros de acordo com sua preferência, você pode iniciar a operação de "Nesting" clicando no botão "Iniciar". À medida que o software avalia várias disposições, a visuali‑ zação continuará a se atualizar para refletir a evolução do arranjo. Este processo continua até que o algoritmo de "Nesting" encontre uma solução ótima.

Para interromper o processo de "Nesting", você pode pressionar o botão "Parar" ou clicar fora da caixa de diálogo de aninhamento.

## <span id="page-41-0"></span>**11.2 Ferramentas de "Leads"**

Estas ferramentas estão localizadas no lado direito da barra de ferramentas do Modo de Edição e são ativadas somente quando uma peça é selecionada.

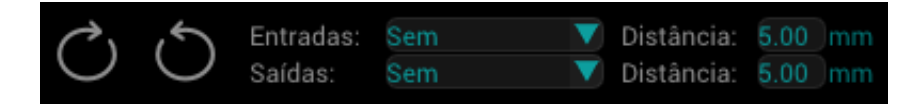

**Figura 22:** Caixa de diálogo de Ferramentas de Leads

Quando uma peça é selecionada, as entradas (leads) serão aplicadas de acordo com o contorno ex‑ terno da peça. Se você selecionar um furo, as entradas serão aplicadas especificamente a esse furo.

As Ferramentas de Leads (Entradas) permitem que você manipule as entradas de um contorno (perfil) escolhido. Cada contorno de corte consiste tanto de linhas quanto de arcos. Você pode ajustar a posição dos leads (entrada e saída) ao longo dos segmentos do contorno clicando nos ícones "Deslocar Entrada no Sentido Horário" ou "Deslocar Entrada no Sentido Anti‑horário". A cada pressionamento dessas ferramentas,a posição inicial se move para o segmento seguinte ou anterior.

No entanto, observe que os leads nem sempre podem ser colocadas em todos os segmentos, pois isso poderia resultar em uma geometria de entrada inválida. Nesses casos, o algoritmo tentará selecionar outro segmento onde o lead possa ser colocado adequadamente.

Se nenhum segmento adequado for encontrado, os leads não serão aplicados.

Tanto para entrada quanto para saída, o controle "Tipo de Lead" permite definir a geometria da deri‑ vação. Você pode escolher entre os tipos disponíveis, como Arco, Perpendicular, Tangente ou Sem. O

parâmetro "Distância" (também aplicável tanto à entrada quanto à saída) determina o comprimento do lead.

## **11.3 Selecionando / Deselecionando Peças no Modo de Edição**

No Modo de Edição, você tem a opção de selecionar ou deselecionar peças, incluindo seus furos, sim‑ plesmente clicando dentro delas. Veja como funciona:

Selecionando uma Peça: Quando você clica em uma peça, ela se torna a seleção ativa e todas as peças previamente selecionadas são automaticamente deselecionadas.

Adicionar à Seleção: Para adicionar uma peça ao conjunto atualmente selecionado sem desselecionar outras, mantenha pressionada a tecla Shift no seu teclado enquanto clica na peça desejada. Isso permite que você crie sua seleção de forma incremental, mantendo intactas as seleções existentes.

## **11.4 Movendo Peças**

Você pode realocar as peças selecionadas seguindo estas etapas:

Clique em uma peça usando o botão esquerdo do mouse.

Mantendo o botão do mouse pressionado, mova o mouse para a nova posição desejada.

Se todas as peças estiverem selecionadas, elas se moverão juntas, como um grupo.

No entanto, se apenas uma ou duas peças estiverem selecionadas, elas se moverão até encontrar uma colisão com outras peças no espaço de trabalho.

Quando ocorre uma colisão, as peças móveis param e um indicador visual na forma de um círculo amarelo será exibido no ponto de colisão. Este recurso evita que as peças se sobreponham e garante que suas distâncias de separação sejam mantidas.

Vale ressaltar que às vezes você pode ter peças carregadas com distâncias de separação menores do que o valor atualmente definido. Nesses casos, uma colisão será detectada imediatamente e a peça não se moverá. No entanto, você ainda pode mover a peça pressionando e segurando a tecla Shift. Essa ação empurrará a peça que está colidindo para longe da peça em movimento. Tenha cuidado com esse método, pois ele pode levar a resultados inesperados na disposição de outras peças.

Se ocorrer um arranjo indesejável, lembre‑se de que você sempre pode usar o botão desfazer para voltar ao layout anterior das peças.

#### **11.5 Atalhos do Modo de Edição**

- **Ligar/desligar grade:** Use a tecla 'g' para ativar a exibição da grade.
- **Mover origem:** Use a tecla 'o' para colocar a origem no meio da peça selecionada.

## <span id="page-43-0"></span>**12 Caixa de Diálogo de Opções**

Esta caixa de diálogo Opções de Exibição fornece controle sobre as seguintes opções:

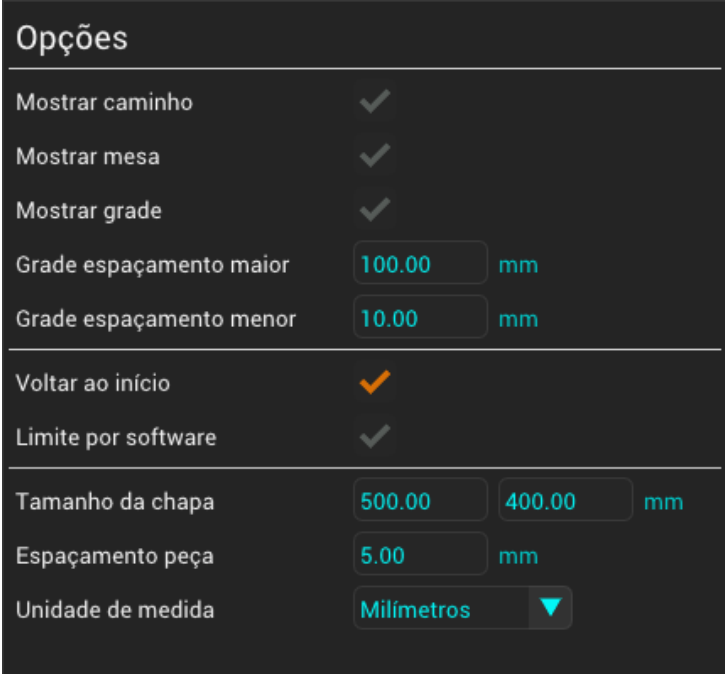

**Figura 23:** Caixa de diálogo Opções

- **Mostrar caminho:** Ativa e desativa a exibição de caminhos de movimento.
- **Mostrar mesa:** Habilita ou desabilita a exibição da área da Mesa.
- **Mostrar grade:** Ativa ou desativa a exibição da grade.
- **Grade espaçamento maior:** Especifica o espaçamento para linhas de grade principais.
- **Grade espaçamento menor:** Determina o espaçamento para linhas de grade secundárias.
- **Voltar ao início:** Força o sistema CNC a retornar a tocha à origem uma vez finalizado o corte.
- **Limites por software:** Ativa ou desativa limites impostos por software.
- **Tamanho da Chapa:** Define o tamanho (largura e comprimento) da Chapa a ser cortada.
- **Espaçamento peça:** Define a distância usada para separação de peças durante a detecção de colisão ao mover peças no modo de edição.

• **Unidade de medida:** Permite escolher entre unidades de medida métricas ou imperiais.

# <span id="page-45-0"></span>**13 Caixa de Diálogo de Configuração**

A caixa de diálogo de configuração oferece acesso a todas as configurações ajustáveis no sistema NX‑ PLASMA CNC. Para configurar esses parâmetros de forma eficaz, é necessário um conhecimento técnico dos sistemas CNC convencionais e do processo de corte a plasma/oxicorte. Esse conhecimento garante configuração e desempenho ideais.

A Caixa de Diálogo de Configuração é dividida em dois painéis. À esquerda, você pode escolher um tema ou seção de configuração, enquanto o painel direito exibe as configurações pertinentes à seção selecionada. Essa disposição facilita a navegação e o ajuste dos parâmetros específicos de que você precisa.

## <span id="page-45-1"></span>**13.1 Configuração Gerais**

| Configuração |          |                    |               |        |          |  |
|--------------|----------|--------------------|---------------|--------|----------|--|
|              | Gerais   | Velocidade máxima  | 10000.00      | mm/min |          |  |
|              | Entradas | Offset laser       | 0.00          | 0.00   | mm       |  |
|              | Saídas   | IP controladora    | 192.168.0.100 |        |          |  |
|              | Eixo X   | Configuração senha |               |        |          |  |
|              | Eixo Y   |                    |               |        |          |  |
|              | Eixo Z   |                    |               |        |          |  |
|              | Eixo A   |                    |               |        |          |  |
|              | Eixo B   |                    |               |        |          |  |
|              | Eixo C   |                    |               |        |          |  |
|              | Toque    |                    |               |        |          |  |
|              | THC      |                    |               |        |          |  |
|              | Outros   |                    |               |        |          |  |
|              |          |                    |               |        |          |  |
|              |          |                    |               | 0k     | Cancelar |  |
|              |          |                    |               |        |          |  |

**Figura 24:** Caixa de diálogo Configuração

- **Velocidade máxima** Esta configuração define a velocidade máxima com que o CNC manobrará a tocha.
- **Offset laser** Define o deslocamento X e Y para o marcador do ponteiro laser. Dado que a ali‑ nhamento preciso do marcador a laser com a posição da tocha nem sempre é alcançável, esse parâmetro permite que você designe o deslocamento X e Y da localização da tocha para a posição do marcador a laser.

Ao ativar o interruptor do laser, as coordenadas na leitura digital (DRO) serão ajustadas por estes valores e apresentadas em vermelho. Isto serve como um lembrete visual de que as coordenadas foram deslocadas.

• **IP controladora** Este é o endereço IP da controladora de movimento externo. Por padrão, esse valor é definido como 192.168.0.100. Deve corresponder ao endereço IP atualmente atribuído a controladora de movimento.

Para verificar a exatidão do endereço, abra um prompt de comando do Windows e utilize o comando "ping" para avaliar a comunicação com a controladora. Se o comando ping indicar perda de pacotes, significa que a controladora não está respondendo. Isso pode ser devido a motivos como a controladora estar desligada, uma desconexão ou defeito no cabo Ethernet entre o PC e o controlador ou a controladora ter uma configuração IP diferente.

Exemplo: **c:> ping 192.168.0.100**

• **Configuração senha** Para restringir modificações não autorizadas nas Configurações da Caixa de Diálogo, você tem a opção de definir uma senha. Esta senha deve ser inserida para obter acesso à caixa de diálogo de configuração.

Para remover a senha, basta limpar o conteúdo deste campo.

## <span id="page-47-0"></span>**13.2 Configuração Entradas**

**Figura 25:** Caixa de diálogo Configurações Entradas

A seção Configurações de entradas permite especificar as entradas físicas na controladora de movimento e suas atribuições a diversas funções. Você pode usar a lista suspensa ao lado de cada função de entrada para selecionar o pino de entrada desejado ou escolher a primeira entrada ("‑") para in‑ dicar que não há atribuição. Além disso, você pode especificar se as entradas são "normalmente abertas" ou "normalmente fechadas" marcando a caixa de seleção NF (Normalmente Fechada).

- **Emergência**: Atribua esta entrada ao acionador do modo de emergência. Normalmente está conectado a um botão que, ao ser pressionado, ativa o modo de emergência do CNC, parando imediatamente todo o movimento.
- **Arco OK**: Esta entrada está conectada à fonte de plasma e reconhece a transferência do arco para a placa de metal, sinalizando que o corte CNC pode começar. Nos casos em que esta entrada não é definida explicitamente, o sistema CNC desconsiderará o sinal. Além disso, sem o sinal específico, não será capaz de detectar a perda do arco durante o processo de corte e poderá continuar a cortar, mesmo que o arco não seja transferido com sucesso.
- **Sensor toque**: Especifique a entrada que indica ao CNC quando a tocha entrou em contato com a parte superior da chapa de metal. Esta entrada é comumente conectada ao sensor Ôhmico ou ao sensor de cabeça flutuante.
- **Sensor de colisão**: Esta entrada é conectada ao sensor de colisão, que é usado para detectar

uma colisão da tocha ou contato não intencional.

- **Botão início**: Conecte esta entrada ao botão iniciar, que inicia o processo de corte quando aci‑ onado.
- **Botão parada**: Quando ativada, esta entrada interrompe todos os movimentos e processos em andamento.
- **Botão toque**: Atribua esta entrada ao botão que inicia a sequência de toque, garantindo o po‑ sicionamento inicial adequado da tocha.
- **Botão origem**: Utilize esta entrada para fazer com que o CNC se mova para a posição de origem designada.
- **Botão referência**: Atribua esta entrada para acionar a sequência de referenciamento da má‑ quina, estabelecendo pontos de referência conhecidos.
- **Tempo de retardo**: Este parâmetro especifica quanto tempo uma entrada deve permanecer estável antes que o CNC a reconheça como um sinal válido.
- Arco retardo: Especifique por quanto tempo a entrada "Arco OK" deve permanecer estável antes que o CNC a reconheça como um sinal válido.

A configuração dessas atribuições de entrada garante que o sistema CNC responda corretamente a vários comandos e entradas de sensores, permitindo uma operação segura e eficiente durante os processos de corte.

## <span id="page-49-0"></span>**13.3 Configuração Saídas**

| Configuração |                    |                     |            |    |          |
|--------------|--------------------|---------------------|------------|----|----------|
| Gerais       | Liga tocha         | $\overline{7}$<br>▼ | <b>NF</b>  |    |          |
| Entradas     | Liga laser         | ▼                   | <b>NF</b>  |    |          |
| Saídas       | CNC ativo          | ▼                   | <b>NF</b>  |    |          |
| Eixo X       | Habilita servo     | ▼                   | <b>NF</b>  |    |          |
| Eixo Y       | Oxy Ignição        | ▼                   | <b>NF</b>  |    |          |
| Eixo Z       | Oxy Preaquecimento | ▼                   | <b>NF</b>  |    |          |
| Eixo A       | Oxy Perfuração     | ▼                   | <b>NF</b>  |    |          |
| Eixo B       | Oxy Corte          | ▼                   | <b>NF</b>  |    |          |
| Eixo C       | Oxy Purga          | ▼                   | <b>NF</b>  |    |          |
| Toque        |                    |                     |            |    |          |
| <b>THC</b>   | Indicador verde    | ▼                   | <b>NF</b>  |    |          |
| Outros       | Indicador vermelho | ▼                   | <b>NF</b>  |    |          |
|              | Indiandor amoralo  |                     | <b>MIC</b> |    |          |
|              |                    |                     |            |    |          |
|              |                    |                     |            | 0k | Cancelar |

**Figura 26:** Caixa de diálogo Configurações Saídas

A seção de configuração de saídas permite especificar como vários pinos de saída são atribuídos a funções específicas dentro do seu sistema CNC:

- **Liga Tocha**: Esta entrada permite especificar o número do pino de saída usado para ativar a tocha. Você tem a flexibilidade de atribuir qualquer pino de saída, mas se não for especificado (valor padrão), ele utilizará a saída conectada ao relé interno da controladora de movimento.
- **Liga Laser**: Determina a saída ativada quando o interruptor do ponteiro laser é acionado.
- **CNC ativo**: Ativa a saída especificada quando o CNC está em modo conectado, indicando que está pronto para operação.
- **Habilita Servo**: Habilita a saída designada quando o CNC está online, indicando que osmotores estão operacionais.
- **Oxi Ignição**: Esta função aciona a saída responsável pelo oxi‑ignitor, que é utilizado durante a ignição.
- **Oxi pré‑aquecimento**: Estafunção ativa a saída durante afase de pré‑aquecimento do oxicorte, garantindo que o processo de pré‑aquecimento necessário seja iniciado.
- **Oxi Perfuração**: Esta função aciona a saída durante a fase de oxi‑perfuração, que é crítica para perfurar materiais.
- **Oxi Corte**: Esta função é ativada no início do corte oxicorte e permanece ativa até que o corte seja concluído.
- **Oxi Purga**: Ativa a saída durante o modo de sangria do gás oxi‑combustível, garantindo o fluxo adequado de gás.
- **Indicador verde**: Esta função sinaliza a saída quando a controladora está no modo inativo, in‑ dicando que não está processando comandos ativamente.
- **Indicador vermelho**: Esta função é ativada quando o controlador encontra uma condição de alarme, indicando um problema que requer atenção.
- **Indicador amarelo**: Esta função é ativada quando o controlador está ocupado executando co‑ mandos ou processos.

A configuração dessas atribuições de saída garante que seu sistema CNC funcione de forma eficiente, com saídas respondendo adequadamente a diferentes estados e requisitos operacionais.

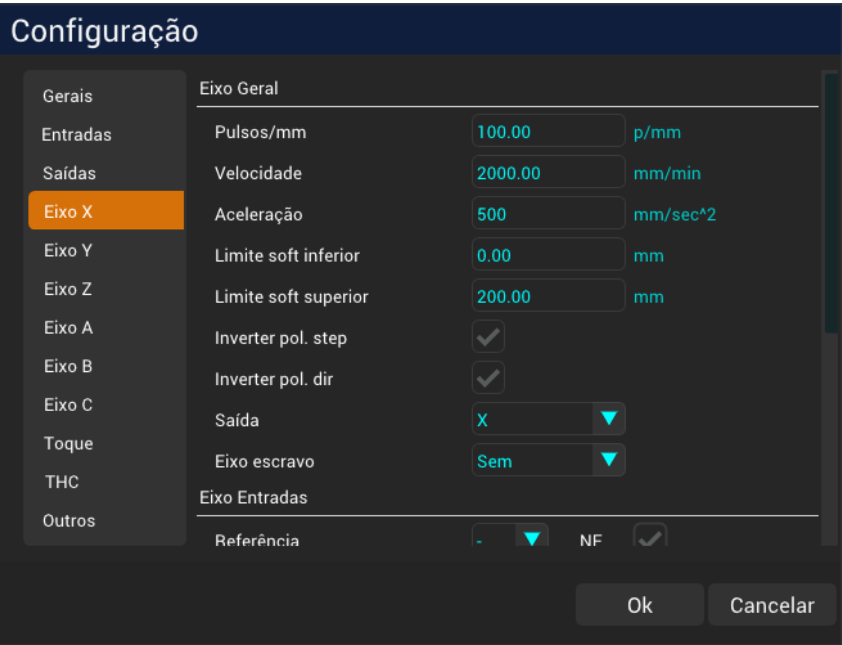

# <span id="page-50-0"></span>**13.4 Configuração dos Eixos X, Y, Z, A, B, C,**

**Figura 27:** Caixa de diálogo Configurações dos Eixos

• **Pulsos/Unidade (Pulsos por Unidade)**: Essa configuração determina quantos pulsos elétricos o controlador enviará para o driver do motor para mover um eixo por 1 unidade de medida. Isso será em pulsos por milímetro ou pulsos por polegada, dependendo da configuração de suas unidades.

- **Velocidade**: O parâmetro velocidade define a velocidade máxima na qual um eixo pode se mo‑ ver. A controladora garantirá que o eixo não exceda este limite de velocidade durante seus movimentos.
- **Aceleração**: A aceleração define a taxa máxima na qual um eixo pode alterar sua velocidade. É a taxa na qual a velocidade aumenta ou diminui. Este parâmetro é importante para evitar movimentos bruscos repentinos e garantir transições suaves entre velocidades.
- **Limite soft inferior**: O limite soft inferior especifica a posição ou coordenada mínima para a qual a controladora permitirá que um eixo se mova. Se o eixo atingir ou tentar mover-se além deste limite, o controlador poderá limitar o movimento adicional ou disparar um alarme se for atingido durante o corte de uma peça. Ele atua como um recurso de segurança para evitar viagens excessivas ou colisões.
- **Limite soft superior**: Da mesma forma, o limite soft superior define a posição ou coordenada máxima para um eixo. Isso ajuda a evitar que a ferramenta ou tocha se mova muito em uma direção específica.
- **Inverter pol. step**: Esta opção permite inverter a polaridade dos sinais de pulso de passo envi‑ ados ao driver do motor.
- **Inverter pol. dir**: Similar à polaridade de passo (step), este parâmetro permite que você inverta a polaridade dos sinais de direção (Dir) enviados ao driver do motor. Inverter a polaridade da direção altera as direções positivas e negativas percebidas do eixo. Por exemplo, se pressionar a seta para a direita normalmente move o eixo X na direção positiva, mas se sua máquina se mover na direção oposta, você pode usar esta opção para corrigi‑lo.
- **Saída**: Esta configuração determina o conector físico ou porta onde os sinais de controle do eixo serão emitidos. Ele permite atribuir uma porta de saída específica para um eixo específico. Isto pode ser útil em situações onde você deseja personalizar a fiação física do seu sistema de controle. Por exemplo, você pode querer conectar o eixo X a um conector de motor diferente (por exemplo, conector do motor B) por motivos específicos, e este parâmetro permite fazer essa configuração.
- **Eixo escravo**: Um "Eixo Escravo" é um conceito em sistemas de controle de movimento onde um eixo replica o movimento de outro eixo. Isso normalmente é usado em aplicações onde dois ou mais eixos precisam se mover de forma síncronizada Veja como funciona:
	- **– Eixo Primário:** O eixo primário é o eixo que recebe os sinais de controle, como pulsos de passo e sinais de direção, da controladora. No seu exemplo, este seria o eixo Y.
- **– Eixo Escravo**: O eixo escravo é o eixo que replica o movimento do eixo primário. No seu exemplo, este seria o eixo A.
- **– Replicação de Sinais**: Todos os sinais de controle enviados ao eixo primário (Y) são repli‑ cados no eixo escravo (A), exceto o sinal de direção. O sinal de direção pode ser invertido se especificado na configuração do eixo escravo (A). Isto significa que quando você move o eixo primário (Y) em uma direção, o eixo escravo (A) se moverá na mesma direção, se‑ guindo os mesmos perfis de posição e velocidade.
- **– Sincronização**: O uso de um eixo escravo permite o movimento sincronizado ou espe‑ lhado de vários eixos. Isto é útil em aplicações onde você deseja que dois eixos se movam juntos, mantenham uma distância fixa um do outro ou executem ações coordenadas.
- **–** Inversão de direção\*\*: Em alguns casos, pode ser necessário que o eixo escravo se mova na direção oposta do eixo primário. Para conseguir isso, você pode configurar a inversão do sinal de direção nas configurações do eixo escravo.

No geral, o uso de eixos escravos é um recurso valioso em sistemas de controle de movimento, es‑ pecialmente em cenários onde é necessária sincronização precisa ou espelhamento de movimentos. Simplifica o controle de múltiplos eixos e garante que eles se movam em conjunto, melhorando a precisão e a eficiência do sistema.

#### <span id="page-52-0"></span>**13.4.1 Configuração de Entradas do Eixo**

Esta seção da configuração permite especificar o número do pino de entrada e o status do sinal para várias funções vinculadas ao eixo atribuído.

A configuração adequada dessas entradas de eixo é importante para garantir a operação segura e precisa do seu sistema de controle de movimento. Ele permite que você estabeleça controle sobre o movimento do eixo, defina pontos de referência com precisão, evite deslocamentos não intencionais e responda rápida e eficazmente a erros ou alarmes.

- **Referência:** Esta configuração especifica o número do pino de entrada ao qual o sensor de referência do eixo está conectado. O sensor de referência é usado para estabelecer um ponto de referência conhecido ou posição inicial para o eixo. Ajuda a controladora a determinar com precisão a posição inicial do eixo.
- **Fim de curso‑**: Especifica o número do pino de entrada para o sensor de limite de direção ne‑ gativa. Quando este sensor é acionado indica que o eixo atingiu seu limite inferior no sentido negativo. A controladora pode usar essas informações para evitar que o eixo se mova ainda mais naquela direção, evitando deslocamento excessivo ou colisões.
- **Fim de curso+**: Semelhante à entrada "Fim de curso menos", esta configuração especifica o número do pino de entrada para o sensor de limite de movimento de direção positiva. Quando ativado, sinaliza que o eixo atingiu seu limite superior na direção positiva, permitindo que o controlador tome as medidas adequadas para evitar deslocamento excessivo.
- **Servo erro:** Esta entrada permite conectar o sinal de erro ou alarme do servo motor. Quando o servo motor detecta um erro ou falha, ele pode ativar este pino de entrada. Em resposta, a controladora CNC pode gerar um alarme, notificando os operadores sobre o erro do servo. Esse recurso ajuda a manter a segurança e a confiabilidade do sistema.
- **Jog‑:** No "Jog Menos" se especifica um número de pino de entrada que, quando ativado (ge‑ ralmente por uma chave ou botão), faz com que a controladora inicie um movimento de deslocamento do eixo da máquina na direção negativa. Jogging é um método de controle manual usado para posicionamento e configuração precisos.
- **Jog+:** O "Jog Mais" funciona de forma semelhante à entrada "Jog Menos", esta configuração especifica um número de pino de entrada que, quando ativado (geralmente por uma chave ou botão), faz com que o controlador inicie um movimento de jog do eixo da máquina na direção positiva.

#### <span id="page-53-0"></span>**13.4.2 Eixo Referência**

Essas configurações são essenciais para estabelecer pontos de referência precisos para o seu eixo, otimizando a precisão do posicionamento e garantindo a segurança durante o processo de retorno à posição inicial.

- **Posição**: Este parâmetro especifica o valor que a coordenada do eixo assumirá quando o sensor de referência for ativado. Serve como ponto de referência ou posição inicial do eixo.
- **Velocidade**: A configuração de velocidade indica a porcentagem da velocidade máxima do eixo que a controladora utilizará ao manobrar o eixo em direção ao sensor de referência. Reduzir a porcentagem de velocidade dessa forma aumenta a precisão na determinação da posição e aumenta a segurança no caso de uma falha no sensor correspondente.
- **Inverter sentido**: Por padrão, a direção normal de movimento em direção ao sensor é a dire‑ ção negativa do eixo. Contudo, selecionar esta opção inverterá o movimento para a direção positiva. Esta opção permite personalizar a direção da abordagem de referência para alinhá‑la aos requisitos específicos do sistema.

## <span id="page-54-0"></span>**13.5 Configuração Toque**

O processo de "Toque" é uma etapa crítica na determinação da altura da chapa de metal a ser cortada. Durante a sequência de "Toque", o controlador segue um procedimento específico:

- **Movimento Inicial**: A controladora começa movendo o eixo Z na velocidade máxima permitida em direção à chapa metálica até atingir a "distância de aproximação" (definida na caixa de diálogo de parâmetros de corte) acima da espessura da chapa configurada (também configurada na caixa de diálogo de parâmetros de corte).
- **Ajuste de Velocidade**: Uma vez que o eixo Z esteja dentro da distância de aproximação espe‑ cificada acima da espessura da placa configurada (também configurada na caixa de diálogo de parâmetros de corte), sua velocidade é reduzida ao parâmetro de velocidade de toque.
- **Detecção de Toque**: O eixo Z continua a se mover nessa velocidade reduzida até detectar uma mudança no estado da entrada de toque. Esta alteração indica que a ponta da tocha entrou em contato com a chapa metálica. Este contato define a altura relativa zero para o corte atual.

Esta sequência de toque normalmente é executada no início de cada corte, a menos que a opção **"Oti‑ mizar toque"** esteja ativa nos Parâmetros de Corte. Se a opção **"Otimizar toque"** estiver habilitada, a operação de toque somente ocorrerá quando a distância do último corte ultrapassar o parâmetro "Distancia toque".

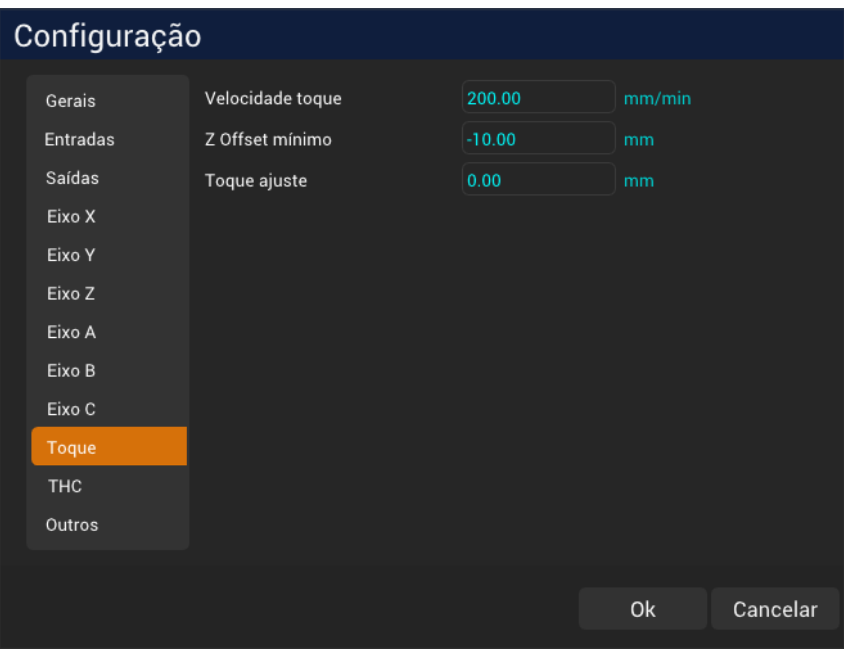

**Figura 28:** Caixa de diálogo Configuração do Toque

Aqui estão as principais configurações relacionadas ao toque:

- **Velocidade de toque**: Este parâmetro especifica a velocidade a ser utilizada durante a fase de aproximação da sequência de toque. Diminuir essa velocidade ajuda a reduzir o impacto que a tocha sofre ao entrar em contato com a placa de metal.
- **Z Offset mínimo**: Este é um valor absoluto da altura Z. Se o eixo Z atingir esta altura sem detec‑ tar uma mudança de estado de entrada de toque, ele dispara um alarme, alertando o operador sobre esta condição.
- **Toque ajuste**: Ao usar uma cabeça flutuante para detecção de toque, muitas vezes há uma dis‑ crepância entre a altura indicada pelo sensor para toque e a altura real da placa. Ao especificar esse deslocamento, você pode compensar esse erro e garantir uma detecção de toque precisa.

Essas configurações de toque são essenciais para obter operações de corte precisas e seguras, pois ajudam a estabelecer a altura de corte correta e fornecem proteção contra possíveis problemas durante o processo.

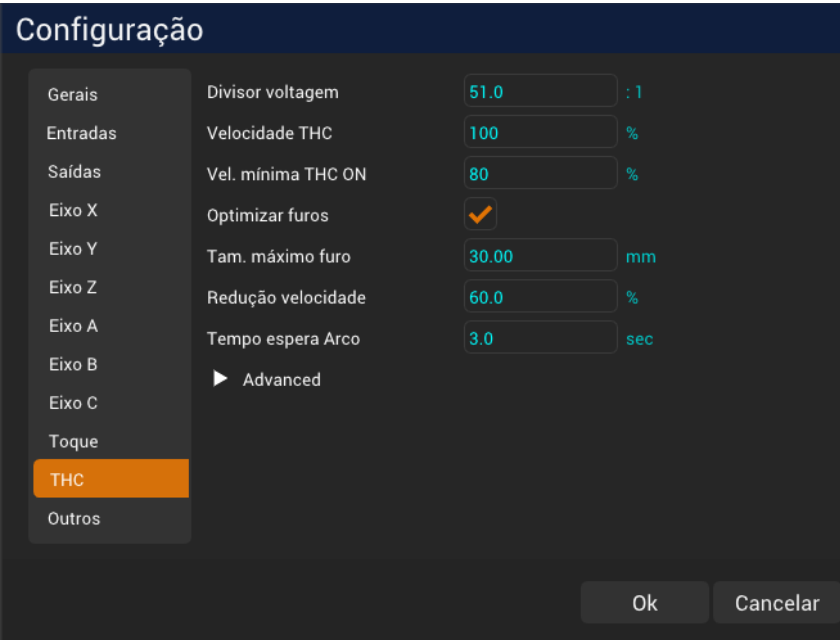

## <span id="page-55-0"></span>**13.6 Configuração THC**

**Figura 29:** Caixa de diálogo Configuração do THC

A configuração THC (Torch Height Control) determina o comportamento do controle de altura da to‑ cha no sistema NX‑PLASMA CNC:

- **Divisor voltagem**: O NX‑PLASMA CNC utiliza um divisor de tensão 50:1. Ajustar este valor per‑ mite compensar erros na tensão de entrada, garantindo uma operação precisa do THC.
- **Velocidade THC**: Este parâmetro controla a velocidade percentual máxima na qual o eixo Z pode ser ajustado pelo THC. Valores mais altos tornam o THC mais responsivo. Você pode deixar isso em 100% e o THC se ajustará automaticamente conforme necessário.
- **Vel. mínima THC ON**: Esta configuração define a porcentagem mínima da taxa de avanço (feed‑ rate) de corte atual que o controlador deve atingir antes que o controle THC seja ativado. Este recurso é particularmente útil durante cantos ou cortes de furos, onde as restrições de acele‑ ração do eixo Z podem impedir que a taxa de avanço seja alcançada. Quando a velocidade cai abaixo deste limite, o THC é temporariamente desativado e os ajustes de altura da tocha serão retomados assim que a velocidade ultrapassar o limite novamente.
- **Otimizar furos**: Ativar esta opção melhora a qualidade do corte do furo. Furos menores ou iguais ao "Tamanho Máximo do Furo" (especificado abaixo) terão suas velocidades de corte re‑ duzidas com base no parâmetro "Redução velocidade".
- **Tam. máximo furo**: Especifica o tamanho máximo do furo ao qual a redução da velocidade de otimização do furo será aplicada.
- **Redução velocidade**: Este parâmetro permite especificar uma porcentagem pela qual o avanço atual será reduzido durante a otimização do furo, contribuindo para uma melhor qualidade de corte do furo.
- **Tempo espera Arco**: Este parâmetro define o tempo desde a emissão do comando de acen‑ dimento da tocha pelo CNC até a detecção do sinal "Arc Ok". Até que seja detectado o sinal "Arc Ok", o CNC não iniciará o corte. Este recurso garante que o processo de corte seja iniciado somente quando o arco estiver estável e pronto para corte.

Essas configurações de THC são cruciais para otimizar a qualidade do corte, garantir o controle preciso da altura da tocha e melhorar o desempenho geral do sistema de corte a plasma CNC.

#### <span id="page-56-0"></span>**13.6.1 Configuração avançada do THC**

Esta seção fornece opções avançadas de personalização para o THC (Controle de Altura da Tocha). Se você estiver configurando a máquina inicialmente, é aconselhável manter estes parâmetros como estão, pois foram selecionados para um desempenho ideal.

- **Habilita THC dist.**: Este parâmetro determina a distância que a tocha deve percorrer através de um corte antes que o THC seja ativado. Isso permite que a tocha ganhe velocidade e estabilize a tensão antes de usá‑la para controlar a altura da tocha.
- **Desliga tocha dist.**: Esta configuração permite especificar uma distância pré‑determinada an‑ tes do final do corte na qual a tocha será desligada. Normalmente, esse parâmetro é definido

| Configuração                  |                                                                     |                       |                |          |  |  |
|-------------------------------|---------------------------------------------------------------------|-----------------------|----------------|----------|--|--|
| Gerais<br>Entradas            | Velocidade IHC<br>Vel. mínima THC ON<br>Optimizar furos             | TUU<br>80             | $\%$<br>%      |          |  |  |
| Saídas<br>Eixo X<br>Eixo Y    | Tam, máximo furo<br>Redução velocidade<br>Tempo espera Arco         | 30.00<br>60.0<br>3.0  | mm<br>%<br>sec |          |  |  |
| Eixo Z<br>Eixo A<br>Eixo B    | Advanced<br>Habilta THC dist.                                       | 10.00                 | mm             |          |  |  |
| Eixo C<br>Toque<br><b>THC</b> | Desliga tocha dist.<br>Perda arco dist.<br>Anti-mergulho tolerância | 0.00<br>5.00<br>300.0 | mm<br>mm<br>dv |          |  |  |
| Outros                        | Anti-mergulho distância                                             | 5.00                  | mm<br>0k       | Cancelar |  |  |

**Figura 30:** Caixa de diálogo Configuração Avançada do THC

como zero.

- **Perda Arco dist.**: Você pode usar este parâmetro para desabilitar o sinal de perda de arco a uma certa distância antes do final do corte. Esta precaução elimina a possibilidade de ocorrer perda de arco logo no final do corte. É particularmente útil em situações onde a peça a ser cortada cai da chapa metálica, fazendo com que a fonte de plasma interrompa o arco, o que pode disparar um alarme de "Arco Perdido".
- **Anti‑mergulho tolerância**: Este é um parâmetro avançado e é recomendado deixá‑lo no valor padrão atual de 300. Provavelmente não exigirá ajuste em condições normais de operação.
- **Anti‑mergulho distância**: Outro parâmetro avançado que pode exigir ajustes específicos com base nas características e requisitos de corte da sua máquina. Ajustes detalhados devem ser feitos por operadores experientes ou técnicos familiarizados com o sistema.

Essas opções avançadas de configuração do THC oferecem recursos de ajuste fino para otimizar o comportamento do sistema de controle de altura da tocha para atender cenários de corte específicos. Se você é novo na máquina, geralmente é melhor manter as configurações padrão para obter o desempenho ideal.

## <span id="page-58-0"></span>**13.7 Configuração Outros**

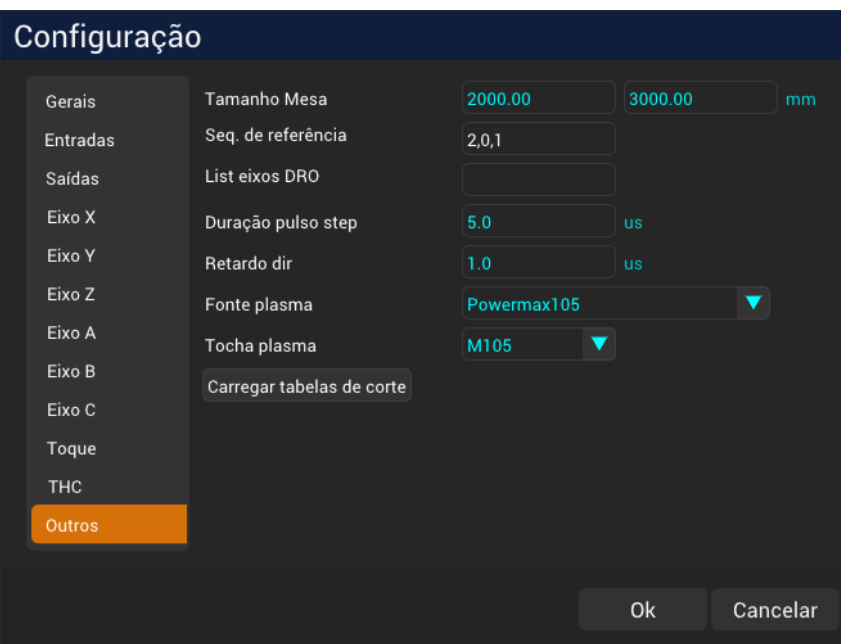

**Figura 31:** Caixa de diálogo Configuração Outros

- **Tamanho mesa**: Especifica as dimensões da mesa CNC. Esta configuração determina o espaço de trabalho disponível para sua máquina CNC.
- **Seq. de referência**: Durante uma sequência de referência, você pode definir a ordem na qual os eixos são sequenciados. O valor padrão é "2,0,1", o que significa que o eixo Z é referenciado primeiro, seguido pelo eixo X e depois pelo eixo Y. Você pode personalizar a sequência forne‑ cendo uma lista de números de eixo separados por vírgula.
- **Lista eixos DRO**: Esta opção permite personalizar os eixos exibidos na leitura digital (DRO). Por padrão, o visualizador exibe os eixos X e Y. Se você quiser incluir também o eixo Z, basta especificar "0,1,2" neste campo.
- **Duração pulso step**: Especifica a largura ou duração do pulso de etapa em microssegundos. Este valor deve ser compatível com as especificações do seu driver de motor de passo ou servo.
- **Retardo dir**: Este parâmetro representa o atraso entre a mudança do sinal de direção e o pulso do próximo passo. É também um parâmetro especificado nas especificações do seu driver de passo ou servo.
- **Fonte plasma**: Aqui você pode selecionar as tabelas de parâmetros de corte que correspondem ao seu modelo específico de fonte de plasma e modelo de tocha. Isso garante que a máquina CNC use as configurações de corte apropriadas.
- **Tocha plasma**: Especifique o modelo da sua tocha de plasma neste campo.
- **Botão Carregar tabelas de corte**: Clicar neste botão carregará as tabelas de corte a plasma CNC com base no modelo da fonte de plasma e no modelo da tocha que você especificou acima. Este passo é essencial para configurar a máquina com os parâmetros de corte corretos.

Essas configurações do CNC são cruciais para adaptar o comportamento da máquina aos seus equipa‑ mentos e requisitos específicos. A configuração adequada desses parâmetros garante uma operação precisa e um desempenho ideal durante as tarefas de corte.

## <span id="page-60-0"></span>**14 Teclas de atalho**

As seguintes teclas de atalho estão disponíveis:

- **F1:** Ajuda
- **F2:** Começar
- **Ctrl+F2:** Iniciar menu de opções do programa
- **F3:** Parar
- **F4:** Ligar/desligar tocha
- **F5:** Mover para a origem
- **F6:** Definir origem da peça
- **F7:** Alinhar
- **F8:** Carregar um programa
- **F9:** Consulte a mesa de corte
- **F10:** Reiniciar
- **F12:** Definir altura da placa para corte com oxicorte
- **Ctrl + F6:** Definir valor X da origem da peça
- **Shift + F6:** Definir o valor Y da origem da peça
- **Seta direita:** Corra na direção X+
- **Seta esquerda:** Corra na direção X
- **Seta para cima:** Corra na direção Y+
- **Seta para baixo:** Corra na direção Y
- **Subir página:** Corra na direção Z+
- **Página para baixo:** Corra na direção Z
- **Ctrl + seta para a direita:** Corrida de perfil +
- **Ctrl + Seta para a esquerda:** Corrida de perfil ‑
- **Teclado Plus:** Aumente a tensão de corte em 0,5 volts
- **Teclado menos:** Diminuir a tensão de corte em 0,5 volts
- **Ctrl + Teclado Mais:** Aumentar a tensão em 1 volt
- **Ctrl + Teclado Menos:** Diminuir a tensão em 1 volt
- **Multiplicação do teclado:** Aumentar a velocidade do jog
- **Divisão do teclado:** Diminuir a velocidade do jog
- **E:** Alternar modo de edição
- **ó:** Defina a origem da peça para o centro da peça selecionada
- **Ó:** Defina a origem da peça para a posição inferior esquerda da peça selecionada
- **1:** Exibir peças
- **2:** Exibir caminho de movimento
- **3:** Exibir a mesa de corte

# <span id="page-62-0"></span>**15 Solução de problemas**

Esta seção fornece uma lista de problemas comuns que você pode encontrar ao usar seu sistema CNC de corte a plasma, juntamente com possíveis soluções para resolvê‑los.

#### <span id="page-62-1"></span>**15.1 Tocha colide com a mesa**

A tocha continua descendo até colidir com a mesa.

#### <span id="page-62-2"></span>**15.1.1 Possíveis causas e soluções:**

- 1. Tensão de corte errada
	- **Causa:** A tensão de corte especificada está muito baixa. O sistema de controle de altura da tocha tenta diminuir a tensão da corrente para atingir a tensão de corte especificada, que pode ser irrealisticamente baixa.
	- **Solução:** Ajuste as configurações de tensão de corte para atender aos requisitos do mate‑ rial que está sendo cortado. Certifique‑se de que a tensão especificada esteja dentro de uma faixa viável para o processo de corte a plasma.
- 2. Especificação inadequada de altura de corte
	- **Causa:** O parâmetro de altura de corte está configurado incorretamente para um valor muito baixo no software CNC. O sistema acredita que a tocha deveria estar mais próxima do material do que deveria, fazendo com que ela desça muito.
	- **Solução:** Revise e ajuste o parâmetro de altura de corte no software CNC para refletir com precisão a espessura do material e os requisitos de corte. Isto ajudará a manter uma dis‑ tância adequada entre a tocha e o material.
- 3. Sequência de toque incorreta
	- **Causa:** A sequência de toque, que envolve o contato inicial da tocha com o material an‑ tes do corte, pode não ser executada corretamente. Isto pode levar a medições de altura imprecisas e posicionamento inadequado da tocha durante o corte.
	- **Solução:** Verifique se a sequência de toque está configurada corretamente no software CNC. Certifique‑se de que a tocha faça contato inicial preciso com a superfície do material antes de iniciar a operação de corte.
- 4. Erro no valor de referência do eixo Z
- **Causa:** O valor de referência do eixo Z, que estabelece a posição inicial do eixo Z, pode estar definido incorretamente. Isto pode fazer com que o sistema interprete mal a posição real da tocha.
- **Solução:** Verifique novamente e recalibre o valor de referência do eixo Z para correspon‑ der com precisão à posição inicial real do eixo Z. Isto evitará que o sistema assuma posi‑ ções incorretas durante o corte.
- 5. Problemas de fiação que afetam os relatórios de tensão
	- **Causa:** Problemas com fiação, conectores ou sensores podem impedir que a tensão de corte real seja informada com precisão ao controlador de movimento. Isso pode levar à tomada de decisões incorretas pelo sistema de controle de altura da tocha.
	- **Solução:** Inspecione cuidadosamente todas as conexões de fiação, sensores e conectores relacionados ao sistema de controle de altura da tocha. Certifique‑se de que eles estejam conectados com segurança e funcionando conforme esperado.

#### <span id="page-63-0"></span>**15.2 A tocha continua subindo**

Um problema em que a tocha continua a se mover para cima até que uma chave limitadora seja acionada.

- 1. Tensão de corte excessiva
	- **Causa:** Definir a tensão de corte muito alta pode fazer com que o sistema de controle de altura da tocha aumente a tensão além do nível exigido, resultando em movimento ascendente não intencional da tocha.
	- **Solução:** Ajuste cuidadosamente as configurações de tensão de corte para alinhar com as especificações do material. Isto evita movimentos ascendentes desnecessários da tocha.
- 2. Referência incorreta do eixo Z
	- **Causa:** Uma referência do eixo Z mal configurada pode levar à detecção de posição impre‑ cisa. Esta má interpretação pode fazer com que a tocha suba além da altura pretendida.
	- **Solução:** Consulte a seção sobre referência do eixo Z e recalibre o valor de referência para garantir um posicionamento preciso.
- 3. Sequência de toque incorreta
	- **Causa:** Se a sequência de toque inicial não for executada corretamente, o sistema poderá medir incorretamente a altura domaterial. Este erro de cálculo podefazer com que a tocha se mova excessivamente para cima.

• **Solução:** Revise a configuração da sequência de toque, seguindo as orientações da seção anterior, para garantir uma execução precisa.

#### <span id="page-64-0"></span>**15.3 A tocha não dispara ou corta corretamente**

**Problema:** A tocha de plasma não acende ou não corta o material de forma eficaz.

#### <span id="page-64-1"></span>**15.3.1 Soluções possíveis:**

- 1. Certifique-se de que os cabos e conexões da tocha estejam bem fixados.
- 2. Verifique o fornecimento de gás e a pressão para garantir fluxo suficiente para ignição.
- 3. Verifique a limpeza dos consumíveis da tocha e substitua‑os se necessário.
- 4. Verifique as configurações de controle de altura da tocha para garantir a distância adequada do material.
- 5. Inspecione o sistema de ignição para ver se há fios soltos ou componentes danificados.
- 6. Ajuste os parâmetros de corte no software para corresponder ao material e à espessura.

#### <span id="page-64-2"></span>**15.4 Má qualidade de corte**

**Problema:** As bordas cortadas estão irregulares, com excesso de escória ou escória.

#### <span id="page-64-3"></span>**15.4.1 Soluções possíveis:**

- 1. Verifique se há desgaste ou danos nos consumíveis da tocha e substitua‑os se necessário.
- 2. Certifique‑se de que os parâmetros de corte corretos estejam configurados para a espessura do material.
- 3. Verifique as configurações de controle de altura da tocha paramanter uma distância consistente do material.
- 4. Verifique a pressão do gás e a vazão para garantir a qualidade de corte adequada.
- 5. Ajuste o atraso de perfuração e as configurações de velocidade de corte para obter resultados ideais.
- 6. Inspecione o alinhamento da tocha para garantir que esteja perpendicular ao material.

#### <span id="page-64-4"></span>**15.5 Movimento perdido ou cortes imprecisos**

**Problema:** O sistema CNC apresenta perda de movimento ou produz cortes imprecisos.

#### <span id="page-65-0"></span>**15.5.1 Soluções possíveis:**

- 1. Verifique se todos os motores dos eixos estão funcionando corretamente e se nenhuma correia ou engrenagem está solta.
- 2. Verifique se há obstruções mecânicas ou detritos que possam interferir no movimento.
- 3. Certifique-se de que as configurações de calibração do eixo sejam precisas e configuradas corretamente.
- 4. Inspecione os parafusos de avanço ou fusos de esferas quanto a desgaste e lubrifique‑os se necessário.
- 5. Verifique os drivers do motor de passo ou servo‑drives quanto às configurações adequadas de tensão e corrente.
- 6. Calibre as configurações de passos do eixo por unidade (passos/mm) no software.

#### <span id="page-65-1"></span>**15.6 Erros excessivos de perda de arco**

**Problema:** Erros frequentes de perda de arco durante operações de corte.

#### <span id="page-65-2"></span>**15.6.1 Soluções possíveis:**

- 1. Verifique a integridade dos cabos e conexões da tocha.
- 2. Garanta o aterramento adequado da mesa de corte e dos componentes.
- 3. Verifique se a fonte de plasma está recebendo energia e tensão estáveis.
- 4. Inspecione os consumíveis da tocha quanto a danos ou contaminação.
- 5. Ajuste as configurações de tensão do arco para corresponder ao material e às condições de corte.
- 6. Verifique se há interferência de fontes eletromagnéticas próximas.

Lembre‑se de que a solução de problemas pode ser complexa e exigir observação e testes cuidadosos. Sempre siga as precauções de segurança e consulte o manual do seu sistema CNC e os recursos de suporte técnico para obter orientação detalhada.

**Observação:** Esta seção de solução de problemas tem como objetivofornecer orientações gerais para resolver problemas comuns. Para problemas específicos ou cenários complexos, consulte sempre a documentação do seu sistema CNC e procure assistência profissional se necessário.

# <span id="page-66-0"></span>**16 Perguntas frequentes**

#### <span id="page-66-1"></span>**16.1 Como mover a origem da peça para o centro de uma peça**

Para realocar a origem de uma peça para o seu centro, siga estes passos:

- 1. **Selecione a peça:** Destaque a parte com a qual deseja trabalhar.
- 2. **Pressione a tecla "o":** Depois de selecionada a parte desejada, pressione a tecla "o" do teclado. Esta ação ajustará a origem ao centro da peça escolhida.

Além disso, se preferir posicionar a origem no canto inferior esquerdo da peça, você pode seguir esta etapa alternativa:

3. **Pressione a tecla "O":** Em vez de pressionar "o", pressione a tecla "O". Isto mudará a origem para o canto inferior esquerdo da peça selecionada.

Ao usar esses comandos de teclas, você pode modificar facilmente a origem da peça para alinhá‑la com o centro ou com o canto inferior esquerdo, de acordo com suas necessidades.

# <span id="page-66-2"></span>**17 Glossário de Termos de Corte a Plasma e Oxicorte**

**Corte Plasma:** Um processo de corte de metal que utiliza um jato de gás ionizado (plasma) de alta velocidade para derreter e remover material. Comumente usado para metais e outros materiais con‑ dutores.

**Tocha:** O dispositivo portátil ou mecanizado que segura e direciona o jato de plasma durante o corte.

**Arco:** Uma descarga de energia elétrica entre dois eletrodos, produzindo calor intenso para ionizar o gás e criar plasma.

**CNC (Controle Numérico Computadorizado):** Um sistema que utiliza controles e programação com‑ putadorizados para automatizar máquinas, incluindo cortadores de plasma, para movimentos de corte precisos e repetíveis.

**Consumíveis:** Componentes da tocha de plasma que se desgastam durante o corte, incluindo eletro‑ dos, bicos e proteções.

**Bocal:** Um componente na extremidade da tocha que foca o jato de plasma e fornece resfriamento para um corte eficiente.

**Eletrodo:** O componente que cria o arco elétrico necessário para produzir plasma.

**Velocidade de corte:** A taxa na qual a tocha de plasma se desloca ao longo domaterial, determinando a velocidade do processo de corte.

**Corte:** A largura do material removido pelo jato de plasma durante o corte.

**Zona Afetada pelo Calor (HAZ):** A porção do material que sofre alterações térmicas devido ao corte, afetando suas propriedades.

**Perfuração:** A penetração inicial do material pelo jato de plasma, normalmente realizada antes do início do corte.

**Largura do corte:** Largura do corte produzido pelo jato de plasma, que pode variar dependendo da espessura do material e da velocidade de corte.

**Backsplash:** Metal derretido que pode respingar na peça de trabalho durante o corte, afetando a qualidade do corte.

**Arco Plasmático:** O canal eletricamente condutor formado quando o plasma é gerado, transpor‑ tando corrente elétrica.

**Mesa de corte:** A superfície sobre a qual é colocado o material a ser cortado. Pode incluir recursos como sistemas de extração de água ou fumaça.

**Controle de altura da tocha:** Um sistema que mantém uma distância consistente entre a tocha e o material durante o corte para obter resultados ideais.

**Corte oxicombustível:** Processo de corte que utiliza uma chama gerada pela reação do oxigênio com um gás combustível, adequado para materiais mais espessos.

**Ângulo de corte:** O ângulo da aresta de corte do material resultante do movimento do jato de plasma.

**Escória:** Metal fundido que solidifica ao longo da borda do corte, muitas vezes exigindo limpeza pós‑ corte.

# **18 Apêndices**

• **Suporte técnico:** Informações de contato. Se você tiver problemas ou dúvidas na instalação ou operação deste produto, entre em contato com o departamento de assistência técnica da Nevex pelo e‑mail suporte@nxplasma.com

#### **18.1 Contrato de lic[ença de usuário](mailto:suporte@nxplasma.com)**

Contrato de Licença de Usuário de Software e Hardware

Este Manual do Usuário do Software é fornecido pela Nevexa ("Licenciante") para uso com o NX‑ PLASMA CNC ("Software") e a Controladora CNC NX‑PLASMA ("Hardware"). Ao utilizar o Software ou Hardware, você ("Usuário") concorda implicitamente com os seguintes termos e condições:

1. Concessão de licença

Sujeito aos termos e condições deste Contrato, o Licenciante concede ao Usuário uma licença não exclusiva, intransferível e limitada para usar o Manual apenas para fins comerciais pessoais ou inter‑ nos.

2. Restrições

O usuário concorda em não:

- a. Modificar, adaptar, traduzir, fazer engenharia reversa, descompilar ou desmontar o Software, Hardware ou Manual.
- b. Reproduzir, distribuir ou sublicenciar o Manual a terceiros.
- c. Remover ou alterar quaisquer avisos de direitos autorais ou de propriedade contidos no Soft‑ ware ou Manual.
- d. Usar o Manual para qualquer finalidade ilegal ou proibida.
- 3. Propriedade

O Usuário reconhece que o Licenciante possui todos os direitos, títulos e interesses relativos ao Soft‑ ware, Hardware ou Manual, incluindo todos os direitos de propriedade intelectual.

4. Rescisão

O Licenciante poderá rescindir este Contrato a qualquer momento se o Usuário violar algum de seus termos. Após a rescisão, o Usuário deverá cessar o uso do Manual e destruir todas as cópias.

5. Isenção de responsabilidade de Garantia

O MANUAL É FORNECIDO "COMO ESTÁ" SEM GARANTIA DE QUALQUER TIPO, EXPRESSA OU IMPLÍCITA, INCLUINDO, MAS NÃO SE LIMITANDO A, GARANTIAS IMPLÍCITAS DE COMERCIALIZAÇÃO, ADEQUAÇÃO A UM DETERMINADO FIM OU NÃO VIOLAÇÃO.

6. Limitação de responsabilidade

EM HIPÓTESE ALGUMA O LICENCIADOR SERÁ RESPONSÁVEL POR QUAISQUER DANOS INDIRETOS, ES‑ PECIAIS, INCIDENTAIS OU CONSEQUENTES DECORRENTES DO USO OU DA INCAPACIDADE DE USAR O MANUAL, MESMO QUE O LICENCIADOR TENHA SIDO AVISADO DA POSSIBILIDADE DE TAIS DANOS.

7. Em geral

- a. Este Contrato constitui o acordo integral entre as partes em relação ao assunto aqui tratado.
- b. Este Contrato não pode ser alterado, exceto por escrito e assinado por ambas as partes.
- c. Este Contrato será regido e interpretado de acordo com as leis de [Sua Jurisdição].
- d. Quaisquer disputas decorrentes ou relacionadas a este Contrato estarão sujeitas à jurisdição exclusiva dos tribunais de [Sua Jurisdição].

Ao usar o Software, Hardware e acessar este Manual, o Usuário concorda implicitamente em ficar vinculado aos termos e condições deste Contrato.

*Obrigado por usar o Manual do Usuário do Software CNC. Para obter mais assistência, entre em contato com nossa equipe de suporte técnico em suporte@nxplasma.com*